# **شاشة C-USB 25 UltraSharp Dell - موديل D2520U/DR2520U**

دليل المستخدم

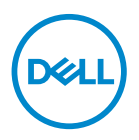

**الموديل: D2520U/DR2520U الموديل التنظيمي: Db2520U** **مالحظة: تشير "مالحظة" إلى وجود معلومات ھامة تساعدك على استخدام الكمبيوتر الخاص بك على أفضل نحو ممكن.** تنبيه: يشير "تنبيه" إلى وجود تلف محتمل للجهاز أو فقد للبيانات في حالة عدم اتباع التعليمات<sub>.</sub>

**تحذير: يشير "تحذير" إلى احتمال وقوع تلف في الملكية، جرح شخصي أو وفاة.**

حقوق الطبع والنشر محفوظة @ Dell Inc 2020. أو أحد الشركات التابعة لها. جميع الحقوق محفوظة. [Dell وDel وعلامات تجارية أخرى عبارة عن علامات تجارية لشركة Inc Dell. أو الفروع التابعة لها. العلامات التجارية الأخرى هي ملك لأصحابها المعنيين.

 $01 - 2020$ 

Rev. A00

# **المحتويات**

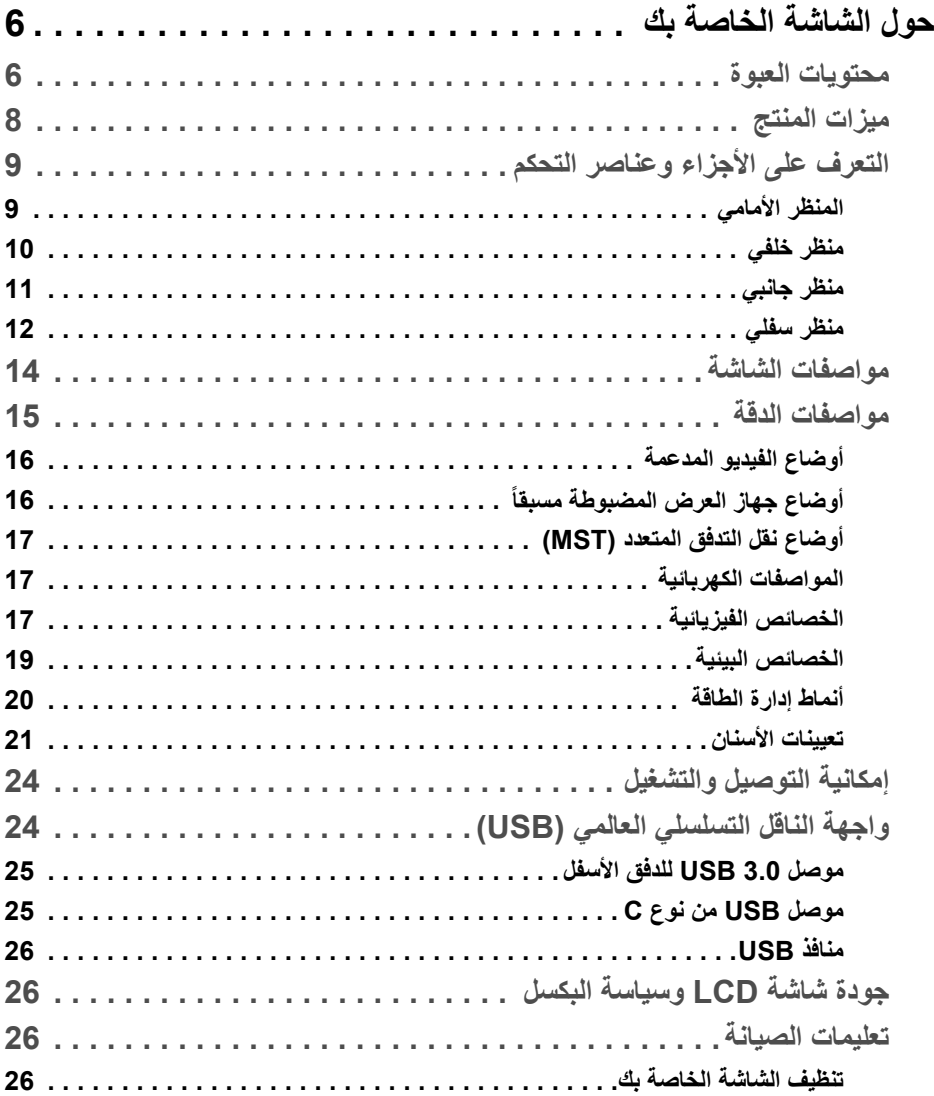

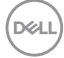

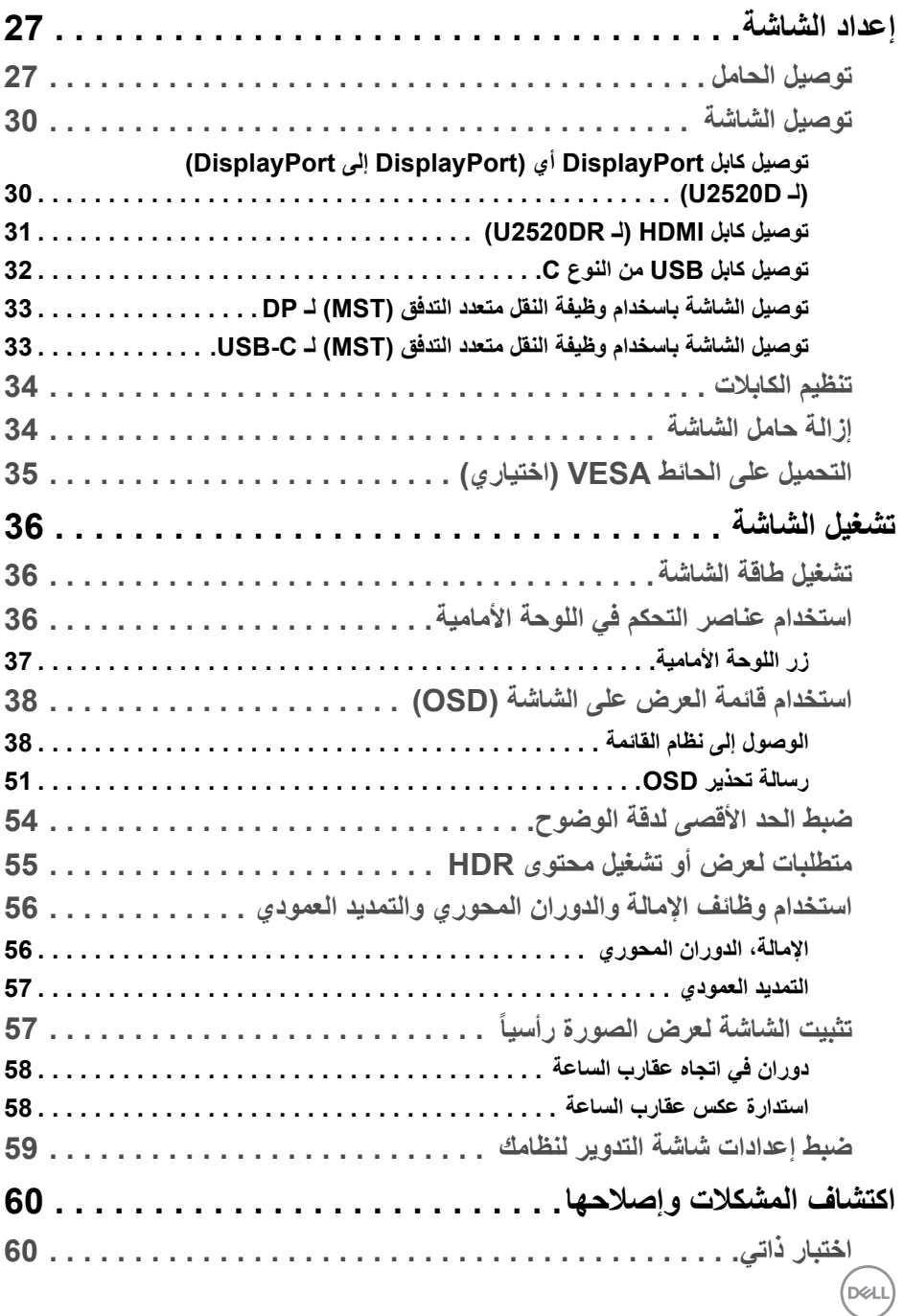

**4 │** 

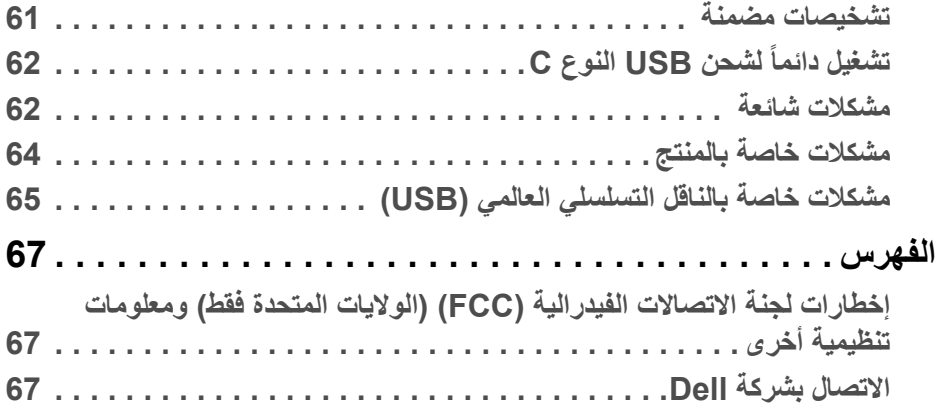

 $(2)$ 

# **حول الشاشة الخاصة بك**

#### **محتويات العبوة**

<span id="page-5-1"></span><span id="page-5-0"></span>يتم شحن شاشتك مع المكونات المعروضة في الجدول أدناه. في حالة فقد أي من المكونات، اتصل بدعم Dell الفني. انظر [الاتصال بشركة Dell](#page-66-3) للحصول على مزيد من المعلومات.

- 
- **مالحظة: بعض العناصر تكون اختيارية ومن الممكن أال تكون مرفقة مع شاشتك. قد ال تكون بعض الميزات متوفرة في دول معينة.**

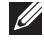

**مالحظة: إذا كنت توصل حامال اشتريته من أي مصدر آخر، فاتبع إرشادات اإلعداد التي تم تضمينھا مع الحامل.** 

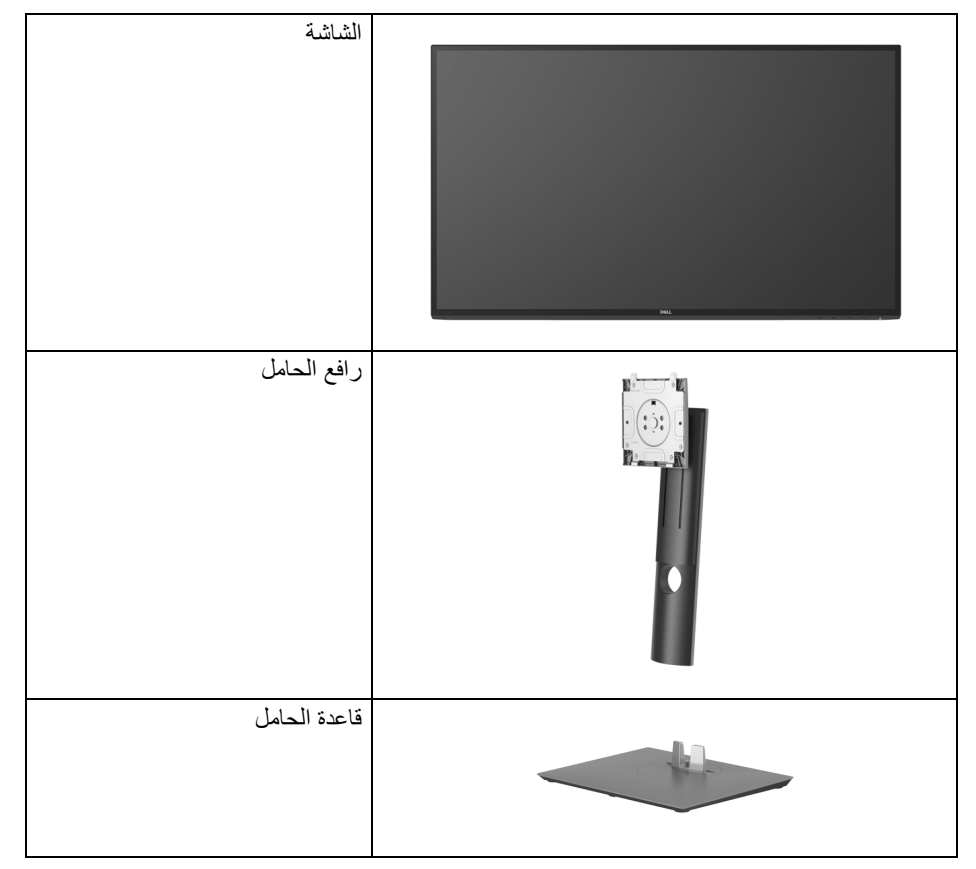

DELL

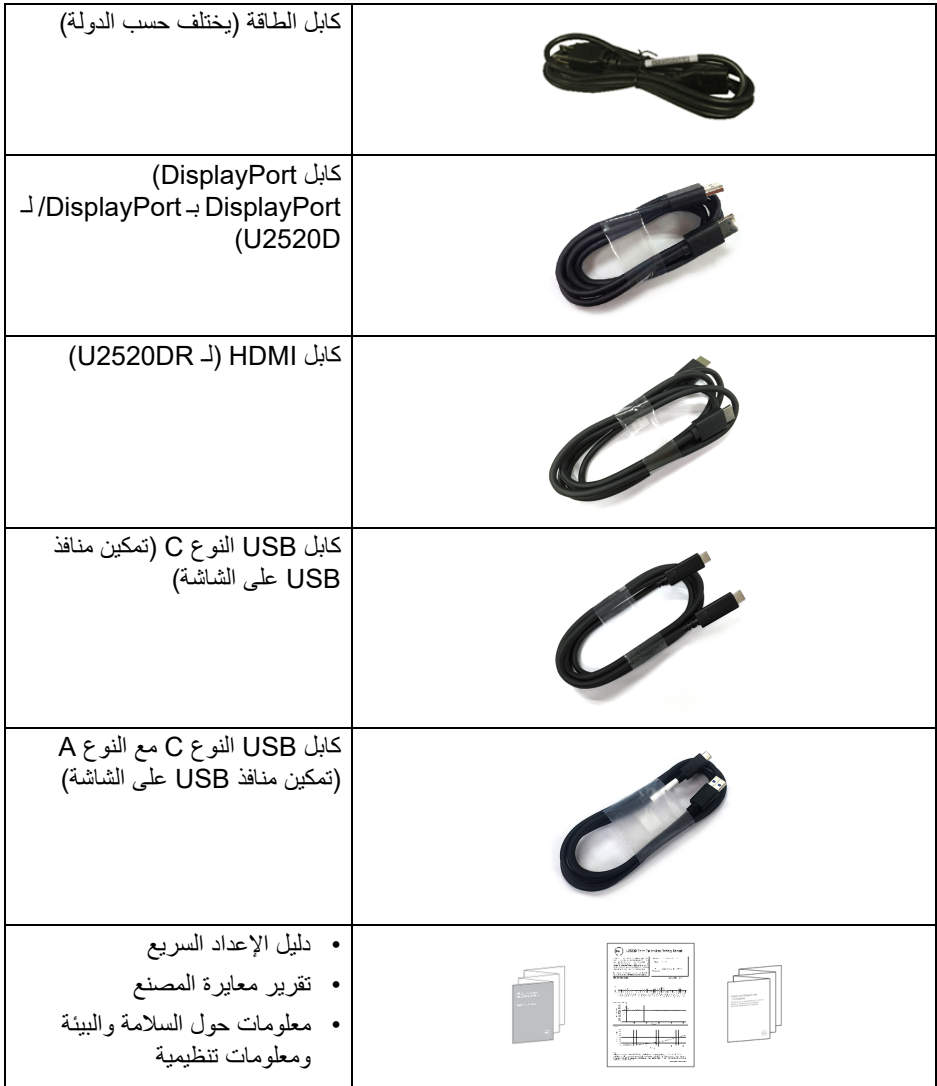

 $(DEIL)$ 

#### **ميزات المنتج**

<span id="page-7-0"></span>تحتوي شاشة **Dell D2520U/DR2520U** على مصفوفة نشطة، ترانزستور ذات شريط رفيع (TFT(، شاشة كريستال سائل (LCD (ومصباح للضوء الخلفي. وتشتمل ميزات الشاشة على:

- مساحة العرض 63.44 سم (25 بوصة) (تقاس بشكل قطري). مستوى الدقة 2560 × 1440 (16:9)، بالإضافة إلى دعم الشاشة بالكامل فيما يتعلق بمستويات الدقة المنخفضة.
	- زاوية عرض عريضة للسماح بالعرض من وضعية الجلوس أو الوقوف.
		- سلسلة الألوان الكاملة 99% sRGB مع متوسط E Delta > .2
		- اتصال رقمي مع DisplayPort، كابل USB نوع C و HDMI.
- منفذ USB فردي من النوع C) 90 PD واط) لإمداد الطاقة لكمبيوتر لوحي متوافق أثناء استقبال إشارة فيديو وبيانات.
	- إمكانيات على ضبط الإمالة، الدوران والارتفاع والتدوير.
	- تقلل حافة ألترا-ثين (bezel thin-Ultra (من فجوة الحافة في مدي استخدام متعدد الرصد، مما يتيح التثبيت الأسهل حتى مع تجربة المشاهدة الأنيقة.
	- حامل قابل للإزالة وفتحات تحميل مقاس 100 مم من رابطة مقاييس إلكترونيات الفيديو (TMVESA ( للحصول على حلول تحميل مرنة.
	- مزود بمنفذ تدفق علوي USB من النوع C عدد ،1 ومنفذ تدفق سفلي USB من النوع C، و 3 منافذ تدفق سفلي USB من النوع A.
		- إمكانية التوصيل والتشغيل إذا كانت مدعمة بواسطة نظامك.
		- عمليات ضبط لعرض على الشاشة (OSD (لسهولة ضبط وتحسين الشاشة.
			- قفل أزرار الطاقة و OSD.
				- منفذ تأمين للسلامة.
					- قفل الحامل.
			- طاقة احتياطية مقدارها 0.3 واط في وضع السكون.
				- 400 DisplayHDR.
				- تحسين راحة العين مع شاشة خالية من الاهتزاز.

**تحذير: تأثيرات الفترة الطويلة الممكنة النبعاث الضوء األزرق من الشاشة قد تسبب أضرار بالعينين، بما في ذلك إجھاد العينين أو اإلجھاد الرقمي للعينين وھكذا. تم تصميم ميزة ComfortView لتقليل كمية الضوء األزرق المنبعثة من الشاشة وذلك لتحسين راحة العينين.**

**8 │ حول الشاشة الخاصة بك**

DELI

**التعرف على األجزاء وعناصر التحكم**

**المنظر األمامي**

<span id="page-8-1"></span><span id="page-8-0"></span>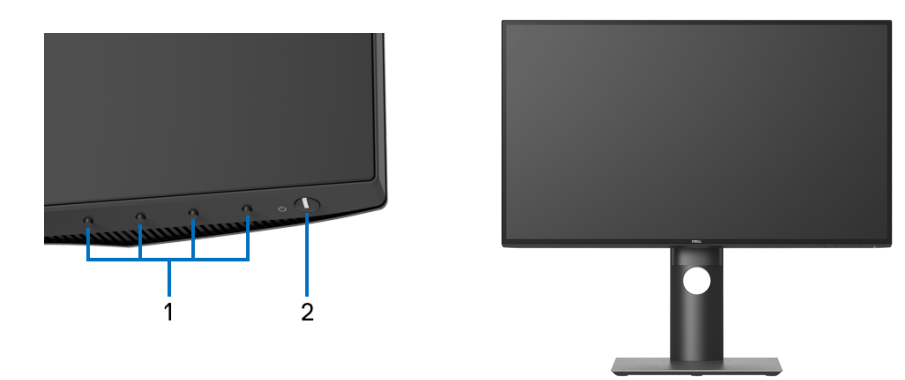

**عناصر التحكم في اللوحة األمامية**

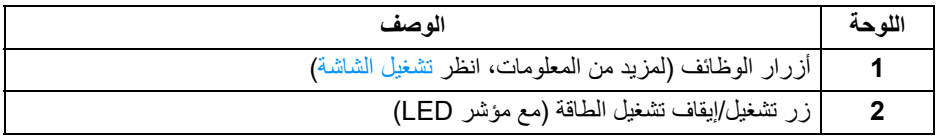

 $\int$ DELL

## **منظر خلفي**

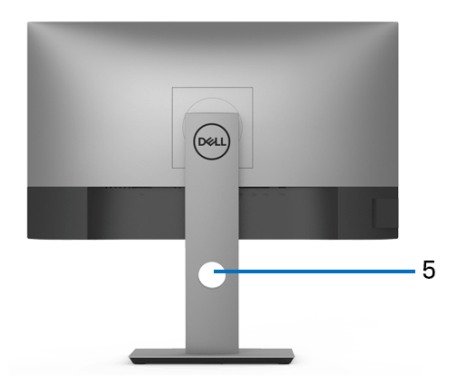

<span id="page-9-0"></span>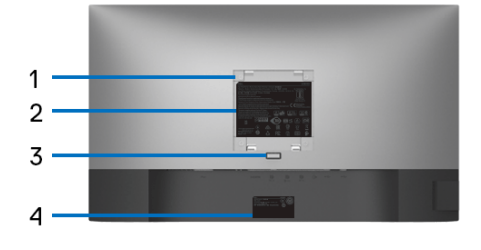

**منظر خلفي مع حامل شاشة**

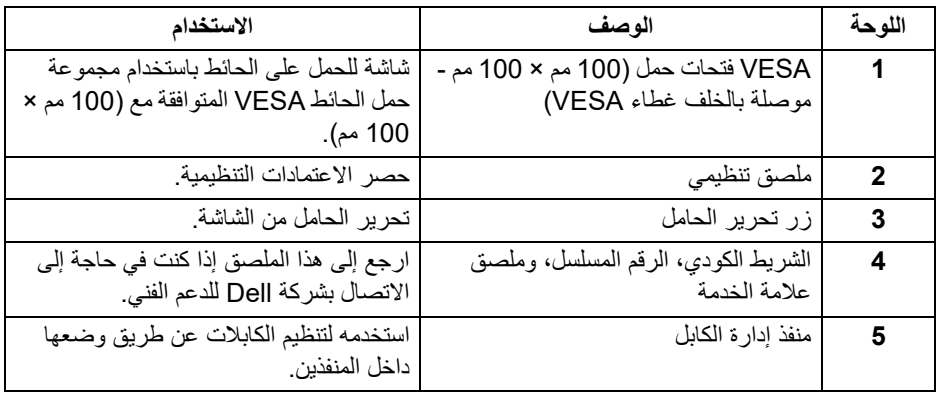

 $(1)$ 

**منظر جانبي**

<span id="page-10-0"></span>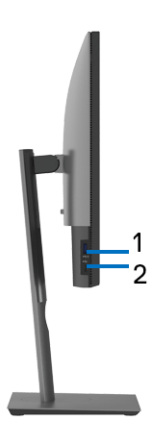

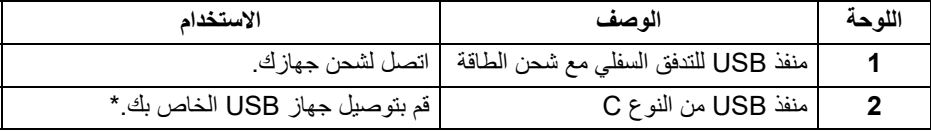

**مالحظة: الستخدام ھذه المنافذ، يجب عليك توصيل كابل USB من النوع C) المشحون مع شاشتك) بمنفذ USB العلوي من النوع C على الشاشة والكمبيوتر الخاص بك.**

\*لتجنب تداخل الإشارات، عند توصيل جهاز USB لاسلكي بمنفذ USB للتدفق السفلي، لا يوصى بتوصيل أي أجهزة USB أخرى بالمنفذ المجاور.

<span id="page-11-0"></span>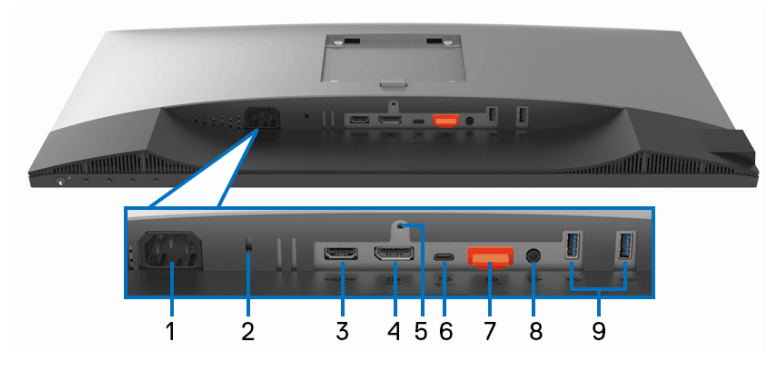

**منظر سفلي بدون حامل شاشة**

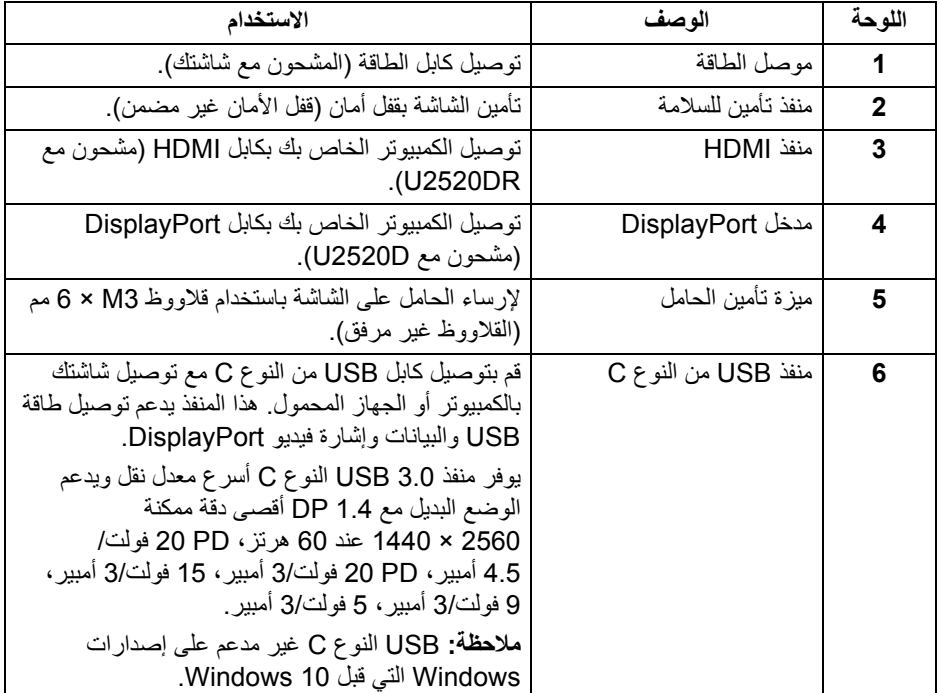

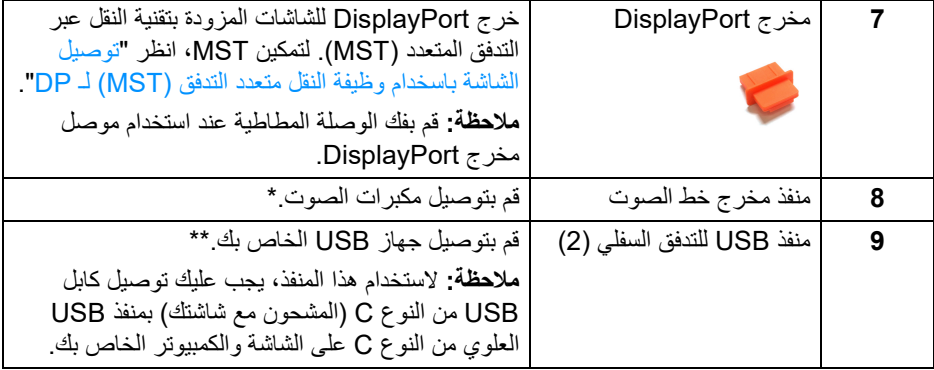

\*استخدام سماعة الرأس غير مدعم لموصل مخرج خط الصوت.

\*\*لتجنب تداخل الإشارات، عند توصيل جهاز USB لاسلكي بمنفذ USB للتدفق السفلي، لا يوصى بتوصيل أي أجهزة USB أخرى بالمنفذ المجاور.

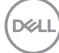

<span id="page-13-1"></span><span id="page-13-0"></span>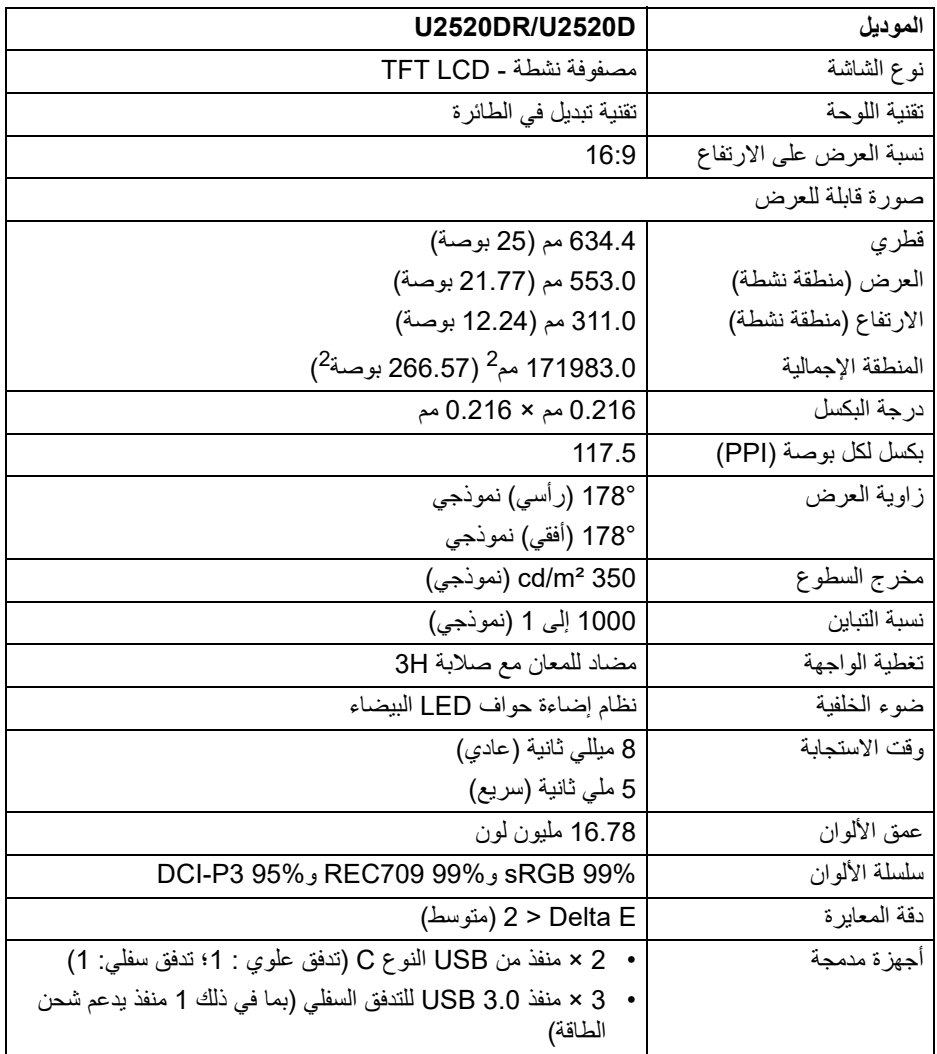

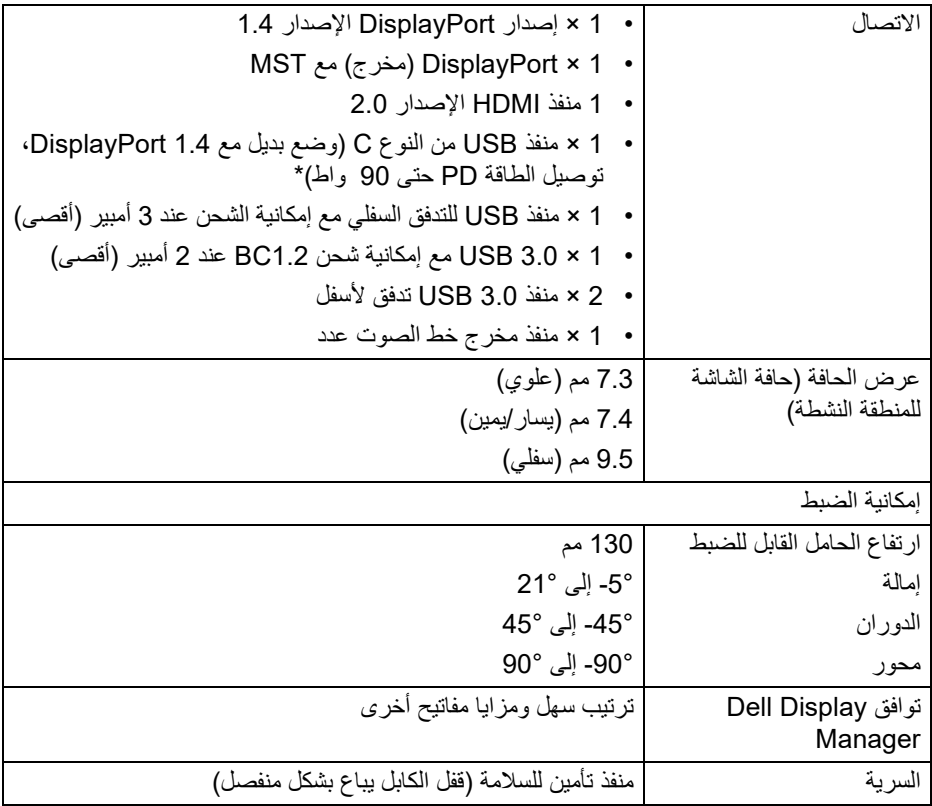

<span id="page-14-0"></span>\*DisplayPort و USB النوع C) وضع بديل مع 1.4 DisplayPort(: يدعم صوت HDR3/HBR/ .DP/MST/DisplayPort 1.4

#### **مواصفات الدقة**

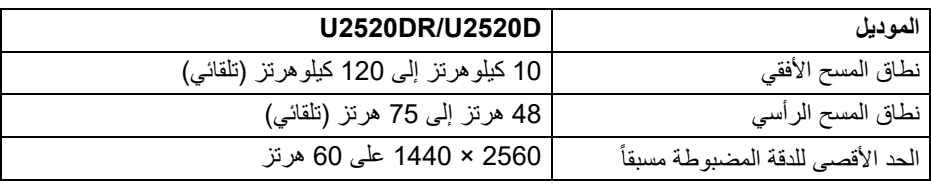

(dell

<span id="page-15-0"></span>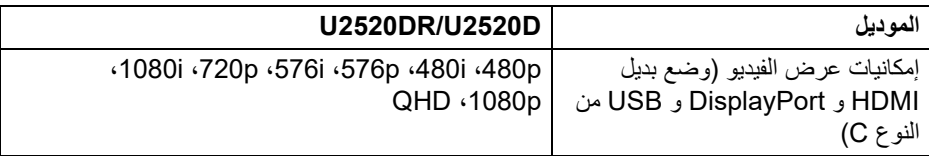

### **أوضاع جھاز العرض المضبوطة مسبقا**

<span id="page-15-1"></span>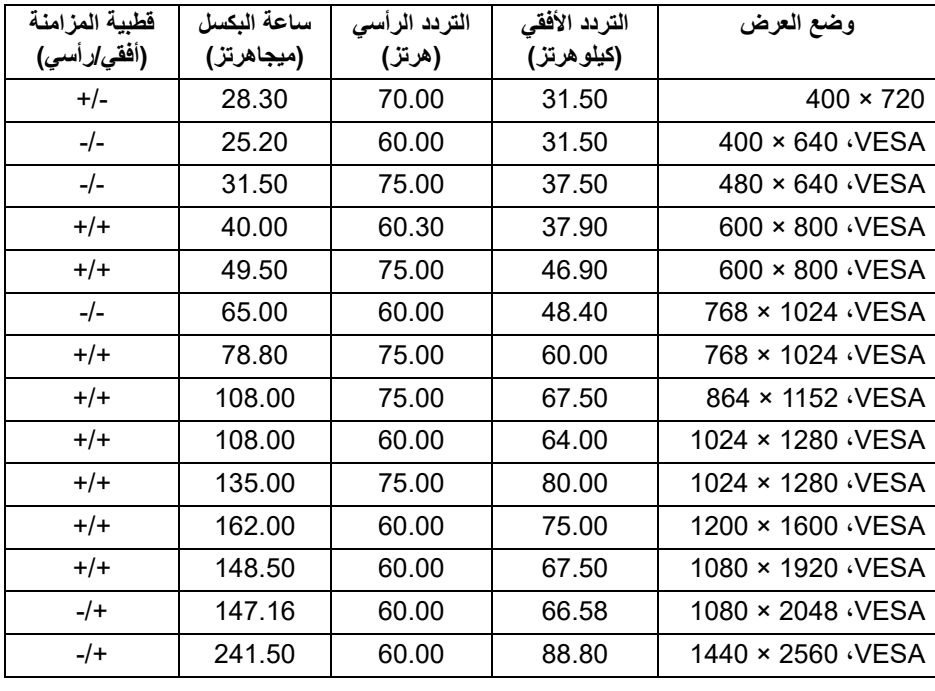

**أوضاع نقل التدفق المتعدد (MST(**

<span id="page-16-0"></span>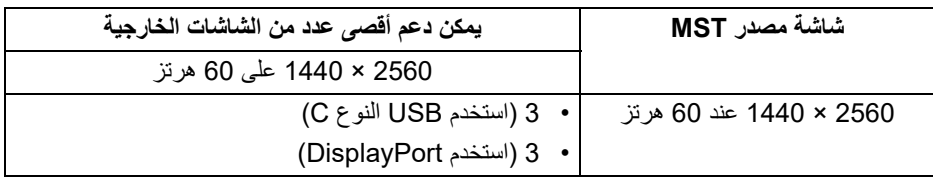

**المواصفات الكھربائية**

<span id="page-16-1"></span>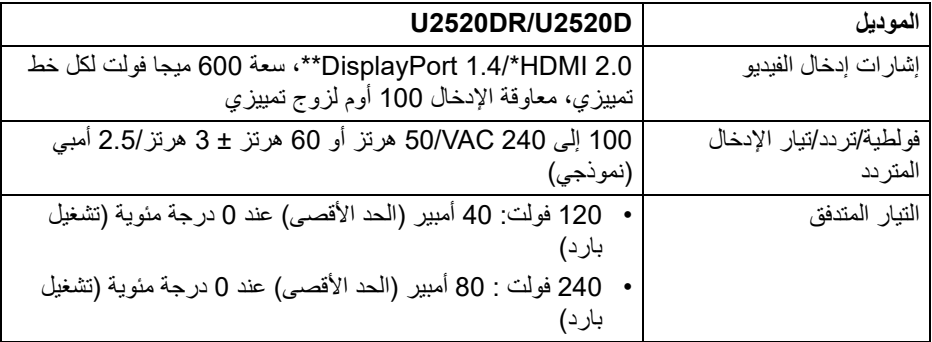

\*مواصفات اختيارية 2.0 HDMI غير مدعمة، يتضمن قناة الإيثرنت HDMI ل (HEC(، قناة عائد الصوت (ARC(، قياسي لتنسيق ومستويات دقة ثلاثية الأبعاد وقياسي لمستوى دقة السنما الرقمية 4ك.

\*\*يدعم صوت DP/MST/DisplayPort 1.4/HBR3/HDR.

**الخصائص الفيزيائية**

<span id="page-16-2"></span>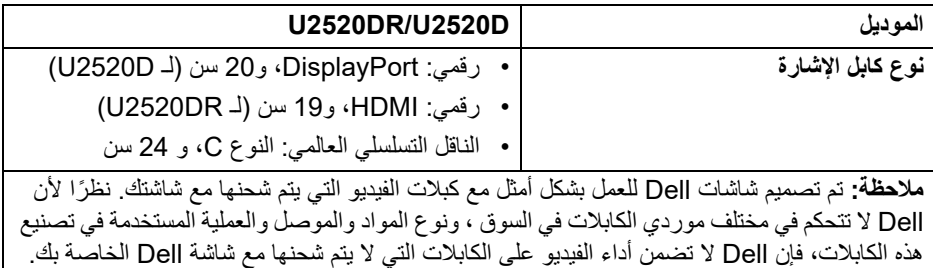

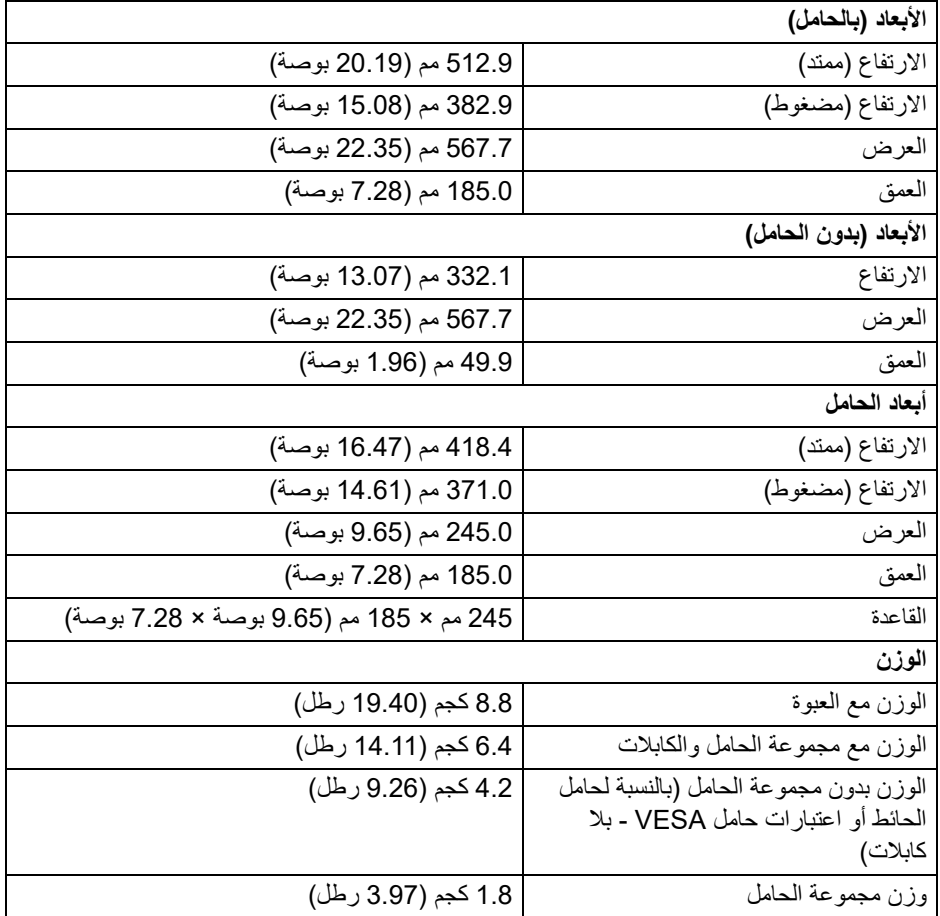

 $(1)$ 

<span id="page-18-0"></span>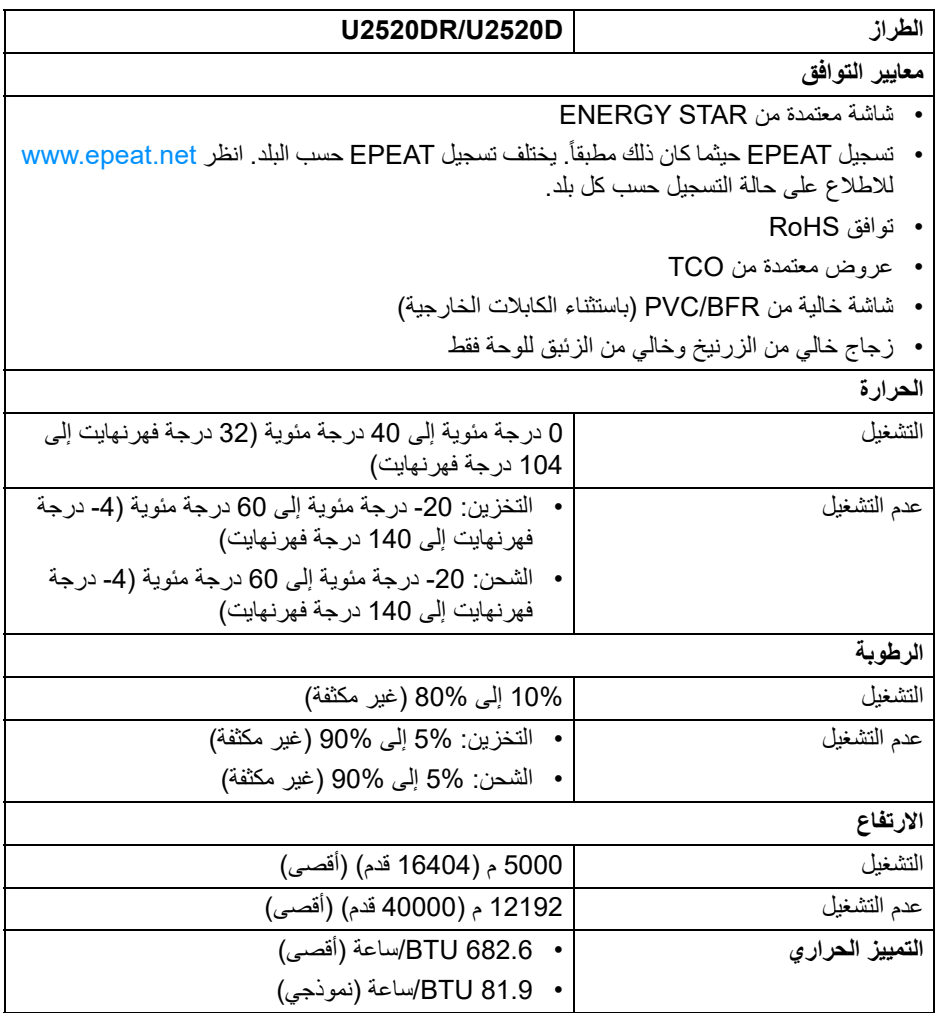

 $($ DELL

#### <span id="page-19-1"></span>**أنماط إدارة الطاقة**

<span id="page-19-0"></span>إذا كانت لديك بطاقة شاشة متوافقة مع TMDPM VESA أو برنامج مثبت على الكمبيوتر الخاص بك، يمكن ًا تقليل استهلاك الطاقة في حالة عدم الاستخدام. وتتم الإشارة إلى هذا كـ **وضع توفير الطاقة**\*. إذا للشاشة تلقائي ً اكتشف الكمبيوتر الخاص بك أي إدخال من لوحة المفاتيح، الماوس، أو أجهزة إدخال أخرى، ستقوم الشاشة تلقائيا باستعادة عملها. يبين الجدول التالي استهلاك الطاقة والإشارات لميزة توفير الطاقة التلقائي التالية:

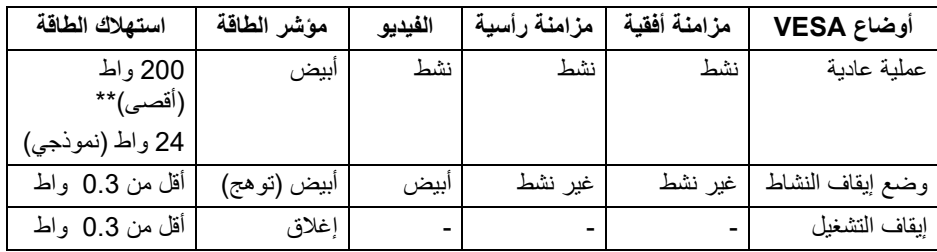

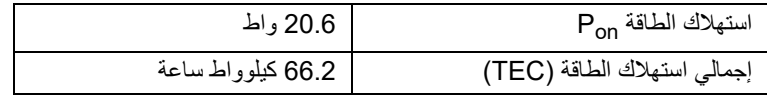

\*يمكن فقط تنشيط استهلاك الطاقة الصفري في وضع إيقاف التشغيل عن طريق فصل الكابل الرئيسي من الشاشة. \*\*أقصى استهلاك للطاقة مع أقصى ضبط، و USB نشط.

هذه الوثيقة للتعريف فقط وتعكس الأداء في المعمل. وقد يختلف أداء الجهاز في الواقع حسب البرمجيات المثبتة عليه والمكونات والملحقات التي طلبتها به، وبالتالي لا يوجد إلزام على الشركة المصنعة بتحديث هذه المعلومات. وعليه يجب على العميل عدم الاعتماد على هذه المعلومات في اتخاذ القرارات حول نسب التجاوز الكهربائية وغيرها. ولا تضمن الشركة المصنعة ضمنيًا أو صريحًا دقة أو تمام هذه المعلومات.

> **مالحظة: ھذه الشاشة معتمدة من STAR ENERGY. ھذا المنتج مؤھل لـ STAR ENERGY في إعدادات المصنع االفتراضية والتي يمكن استعادتھا بواسطة وظيفة "Reset Factory) "إعادة تعيين إلعدادات المصنع) في قائمة OSD. قد يؤدي تغيير إعدادات المصنع االفتراضية أو تمكين الميزات األخرى إلى زيادة استھالك الطاقة الذي قد يتجاوز الحد المحدد لـ ENERGY STAR**

**مالحظة: : استھالك الطاقة في وضع التشغيل كما ھو معرف في إصدار 8.0 STAR ENERGY. Pon TEC: استھالك الطاقة اإلجمالي بالكيلو واط كما ھو معرف في اإلصدار 8.0 STAR ENERGY.**

#### **20 │ حول الشاشة الخاصة بك**

**D**<sup></sup>

**تعيينات األسنان**

### **مدخل موصل DisplayPort**

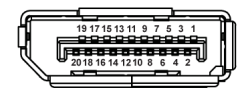

<span id="page-20-0"></span>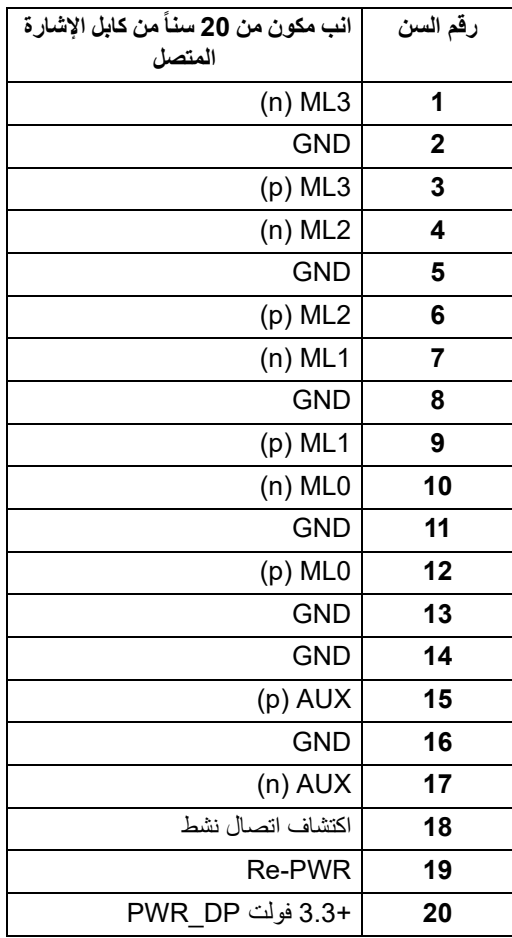

(dell

## **مخرج موصل DisplayPort**

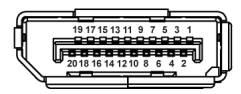

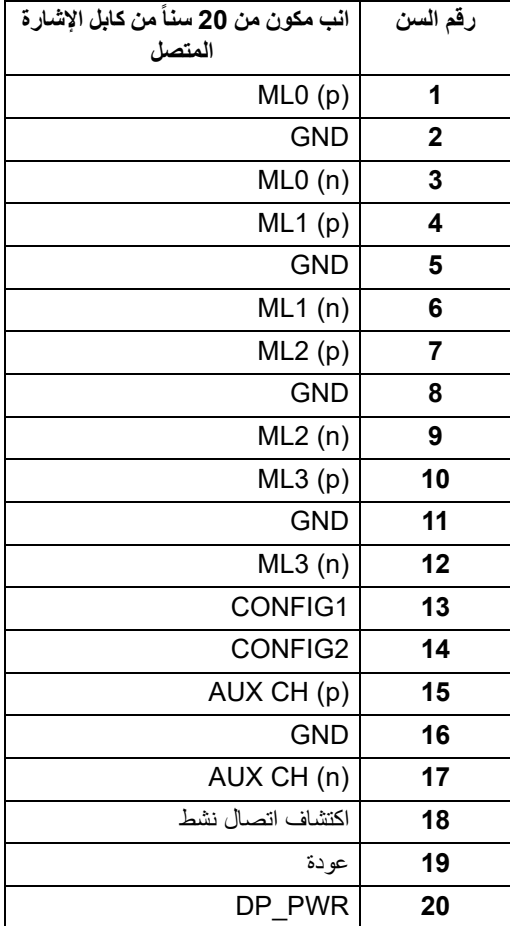

(dell

## **موصل HDMI**

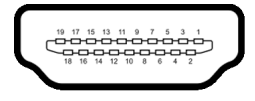

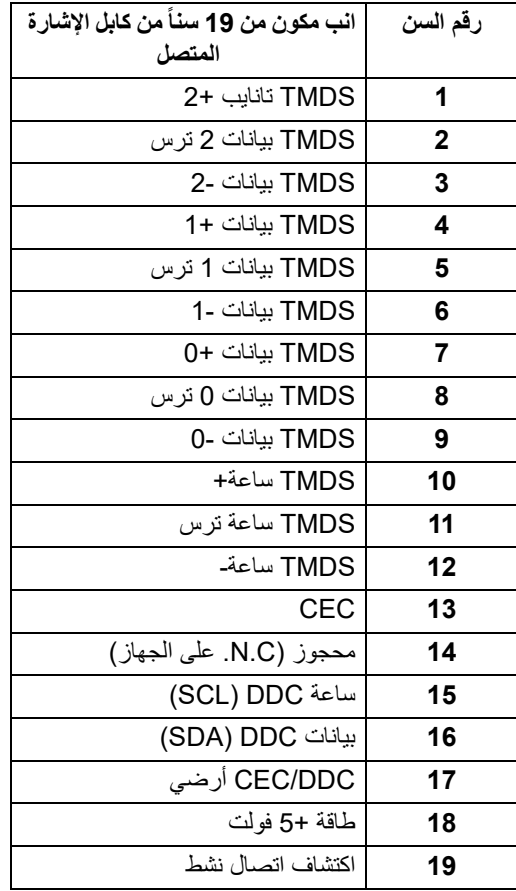

 $(\overline{DCL}$ 

#### **إمكانية التوصيل والتشغيل**

<span id="page-23-1"></span><span id="page-23-0"></span>يمكنك تركيب الشاشة على أي نظام يتوافق مع التوصيل والتشغيل. تعمل الشاشة تلقائياً على إمداد نظام التشغيل ببيانات تعريف العرض الممتد (EDID (باستخدام بروتوكولات قناة بيانات العرض (DDC (بحيث يستطيع النظام تكوين نفسه وتحسين إعدادات الشاشة. تتم معظم تثبيتات الشاشة بشكل أوتوماتيكي؛ حيث يمكنك تحديد إعدادات مختلفة إذا لزم الأمر. لمزيد من المعلومات حول تغيير إعدادات الشاشة، انظر [تشغيل الشاشة](#page-35-3).

# **واجھة الناقل التسلسلي العالمي (USB(**

يوفر لك هذا القسم معلومات حول منافذ USB المتوفرة على الشاشة.

**مالحظة: ھذه الشاشة متوافقة مع 3.0 USB فائق السرعة.**

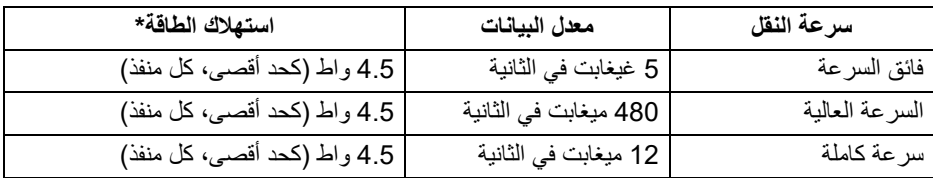

\*يصل إلى 2 أمبير في حالة منفذ USB للتدفق السفلي (منفذ ذو رمز البطارية ) باستخدام الأجهزة المتوافقة 1.2BC أوأجهزة USB العادية.

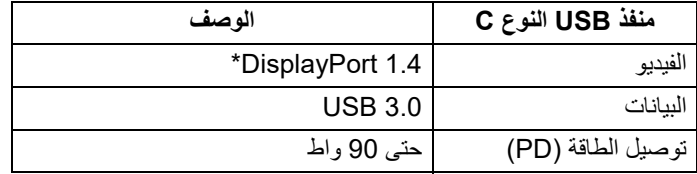

\*يدعم صوت DP/MST/DisplayPort 1.4/HBR3/HDR.

DELI

**موصل 3.0 USB للدفق األسفل**

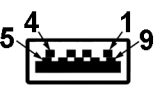

<span id="page-24-0"></span>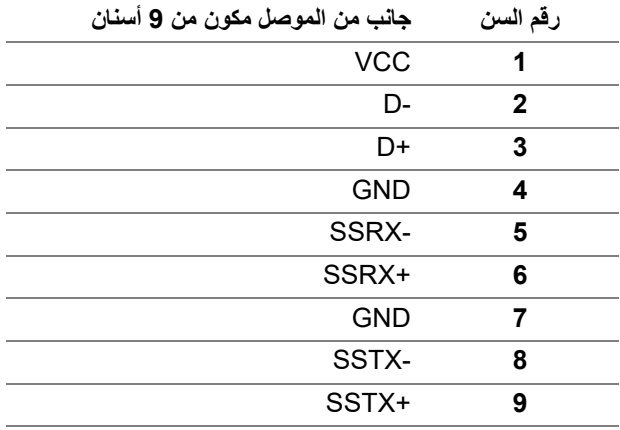

### **موصل USB من نوع C**

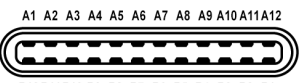

B12B11B10 B9 B8 B7 B6 B5 B4 B3 B2 B1

<span id="page-24-1"></span>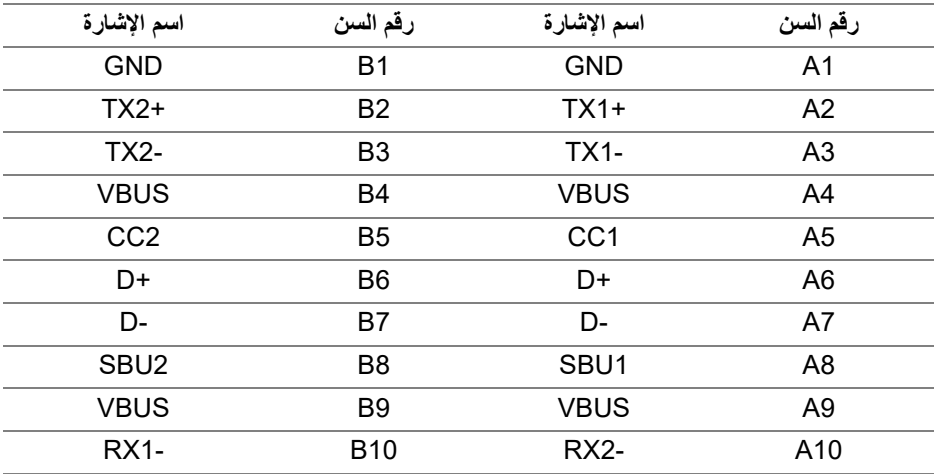

(dell

<span id="page-25-0"></span>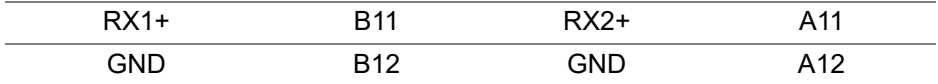

#### **منافذ USB**

- 1 منفذ USB النوع C تدفق علوي سفلي
- 1 منفذ USB النوع C تدفق سفلي جانبي
- 3 منافذ تدفق سفلي سفلي (2) وجانبي (1) منفذ شحن الطاقة - المنفذ برمز البطارية <mark>14-ج- ،</mark> يدعم قدرة الشحن السريع 2 A إذا كان الجهاز متوافق  $BC1.2 \rightarrow$ 
	- **مالحظة: تتطلب وظيفة 3.0 USB كمبيوتر قادر على العمل مع 3.0 USB.**
	- **مالحظة: تعمل منافذ USB للشاشة فقط عند تشغيل الشاشة أو في وضع توفير الطاقة. إذا كنت تريد إيقاف تشغيل الشاشة ثم تشغيلھا، فقد تستغرق الوحدات الطرفية المرفقة ثوان قليلة الستعادة الوظيفة العادية.**

#### **جودة شاشة LCD وسياسة البكسل**

<span id="page-25-2"></span><span id="page-25-1"></span>أثناء عملية تصنيع شاشة LCD، ليس من الشائع دمج بكسل واحد أو أكثر في حالة غير متغيرة والتي تعد من الصعب رؤيتها ولا تؤثر على جودة الشاشة وقابلية استخدامها. لمزيد من المعلومات عن جودة شاشات Dell وسياسة البكسل، انظر www.dell.com/support/monitors.

**تعليمات الصيانة**

#### **تنظيف الشاشة الخاصة بك**

**تنبيه: اقرأ واتبع** [تعليمات السلامة](#page-66-4) **قبل تنظيف الشاشة.**

<span id="page-25-3"></span>**تحذير: تحذير: قبل تنظيف الشاشة، افصل كابل طاقة الشاشة عن المنفذ الكھربائي.** للحصول على أفضل الممارسات، اتبع التعليمات الموضحة في القائمة أدناه أثناء فك المكونات، التنظيف، أو التعامل مع شاشتك:

- لتنظيف شاشتك المقاومة للثبات، استخدم قطعة قماش نظيفة رطبة قليلاً بالماء. ولو أمكن، استخدم قطعة قماش خاصة بتنظيف الشاشة أو محلول مناسب للتغطية المقاومة للثبات. لا تستخدم البنزين، التنر، الأمومنيا، المنظفات الكاشطة أو الهواء المضغوط.
- استخدم قطعة قماش دافئة رطبة قليلاً خاصة بتنظيف الشاشة. تجنب استخدام مادة منظفة من أي نوع حيث أن بعض المواد المنظفة تترك طبقة لبنية على الشاشة.
	- إذا لاحظت مسحوقاً أبيض عند فصل شاشتك، امسحها بقطعة قماش.
- تعامل مع شاشتك بعناية حيث أن الشاشات الملونة الغامقة قد تُخدش ويظهر عليها علامات بلي بيضاء أكثر من الشاشات الملونة الفاتحة.
- للمساعدة على الحفاظ على أفضل جودة للصورة على شاشتك، استخدم واقي شاشة يتغير ديناميكياً وأوقف تشغيل شاشتك في حالة عدم استخدامها.

(dell

# **إعداد الشاشة**

**توصيل الحامل**

<span id="page-26-1"></span><span id="page-26-0"></span>**مالحظة: لم يتم تثبيت الحامل في المصنع عند شحنھا. مالحظة: يتم تطبيق التعليمات التالية لتوصيل الحامل المقدم مع الشاشة الخاصة بك. إذا كنت توصل حامال اشتريته من أي مصدر آخر، فاتبع إرشادات اإلعداد التي تم تضمينھا مع الحامل.** لتوصيل حامل الشاشة:

> **.1** اتبع التعليمات على الكرتون لنزع الحامل من الوسادة العليا التي تثبته. **.2** قم بإزالة رافع الحامل وقاعدة الحامل من وسادة الرغوة.

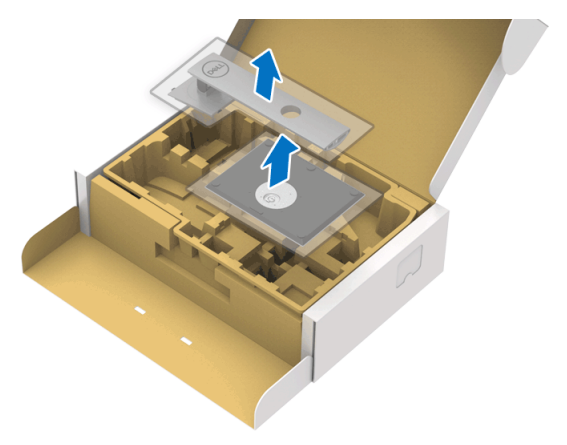

**.3** أدخل منافذ قاعدة الحامل في منفذ الحامل. **.4** ارفع حامل المسامير وأدر المسمار في تجاه عقارب الساعة. **.5** بعد إحكام المسمار بالكامل، اثن حامل المسمار داخل التجويف.

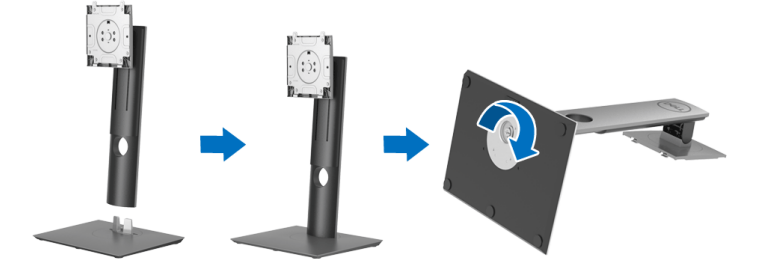

DELI

**.6** ارفع الغطاء، كما هو موضح، للوصول إلى منطقة VESA لتجميع الحامل.

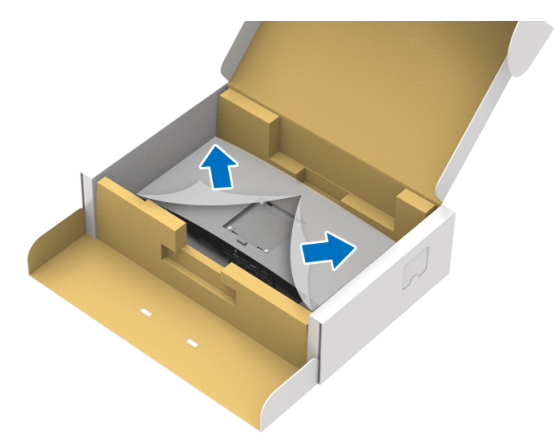

- **.7** قم بتوصيل تجميع الحامل بالشاشة.
- **a.** ضع اللسانين الموجودين على الجزء العلوي من الحامل في التجويف الموجود بالجزء الخلفي من الشاشة.
	- **b.** اضغط على الحامل حتى يستقر في مكانه.

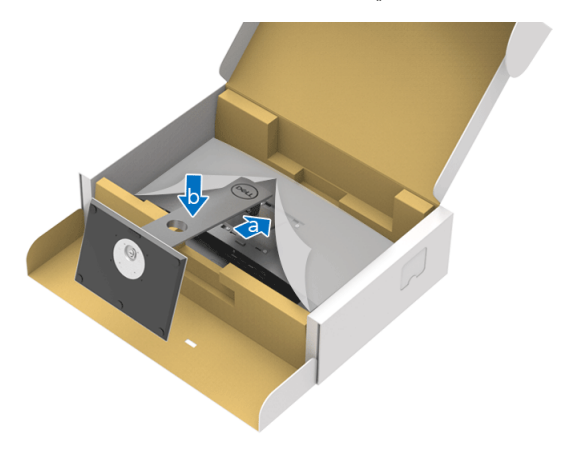

**.8** ضع الشاشة لأعلى.

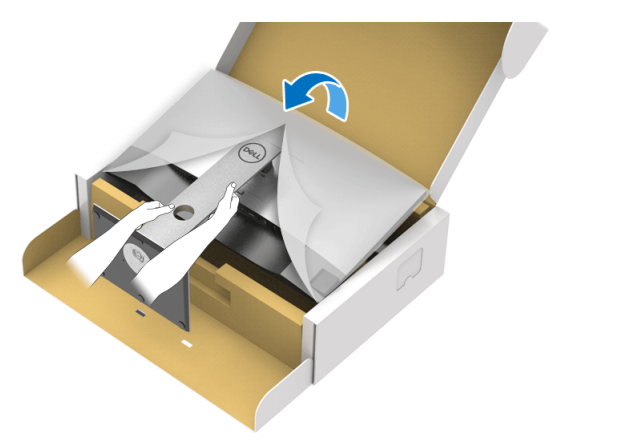

**مالحظة: ارفع الشاشة بحرص لمنعھا من االنزالق أو السقوط.**

**.9** انزع الغطاء من الشاشة.

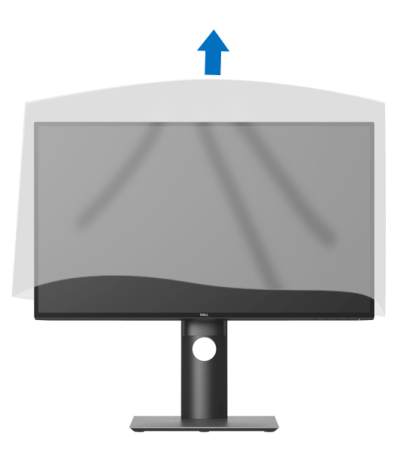

 $(PEL)$ 

**توصيل الشاشة**

<span id="page-29-0"></span>**تحذير: قبل البدء في أي إجراءات في ھذا القسم، اتبع** [تعليمات السلامة](#page-66-4)**. مالحظة: تم تصميم شاشات Dell للعمل بشكل أمثل مع الكابالت الواردة من Dell. ال تضمن Dell جودة الفيديو وأدائه عند استخدام الكابالت غير التابعة لشركة Dell. مالحظة: وجه الكابالت خالل منفذ إدارة الكابل قبل توصيلھا. مالحظة: ال تقم بتوصيل كل الكابالت بالكمبيوتر في نفس الوقت. مالحظة: يتم استخدام الرسومات بقصد التوضيح فقط. قد يختلف شكل الكمبيوتر.** ر<br>لتوصيل الشاشة بكمبيوتر : **.1** قم بإيقاف تشغيل الكمبيوتر وافصل كابل الطاقة.

**.2** قم بتوصيل كابل DisplayPort أو HDMI أو USB من النوع C من شاشتك بالكمبيوتر.

# **توصيل كابل DisplayPort أي (DisplayPort إلى DisplayPort) (لـ D2520U(**

<span id="page-29-1"></span>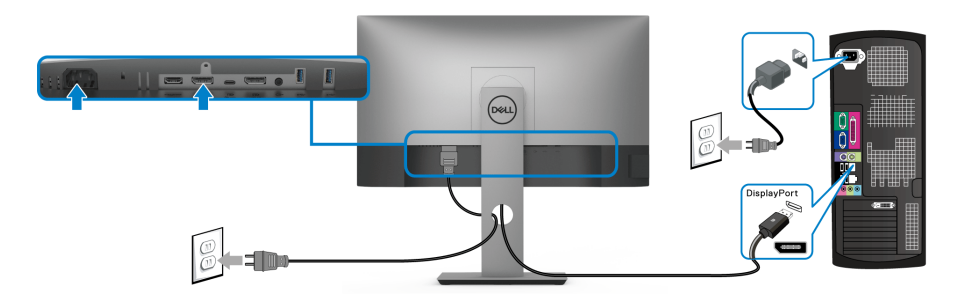

- **مالحظة: إعداد المصنع االفتراضي لشاشات 1.4DP) 1.2DP مدعم). إذا لم تتمكن الشاشة من عرض أي محتوى بعد توصيل كابل DisplayPort، اتبع اإلجراءات التالية لتغير اإلعدادات من 1.1DP:**
	- اضغط على أي زر (باستثناء الزر ) لتنشيط قائمة OSD.
- استخدم الزرين و لتمييز **Source Input" مصدر اإلدخال"**، ثم استخدم الزر لدخول القائمة الفرعية.
	- استخدمي الزرين و لتمييز **DP**.
	- اضغط باستمرار على زر ۞ لمدة 10 ثواني تقريباً، بعدها ستظهر رسالة تكوين DisplayPort.

#### DØL

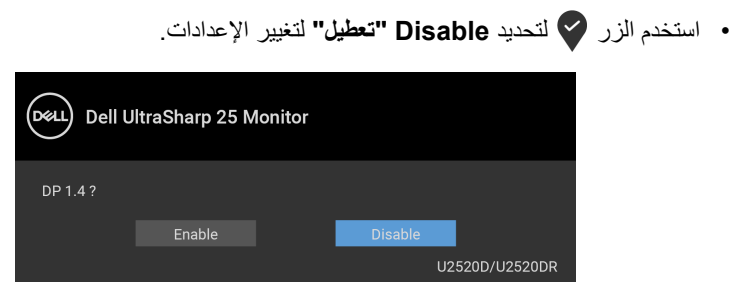

كرر الخطوات الموضحة أعلاه لتغيير إعدادات تنسيق DisplayPort عند الضرورة.

### **توصيل كابل HDMI) لـ DR2520U(**

<span id="page-30-0"></span>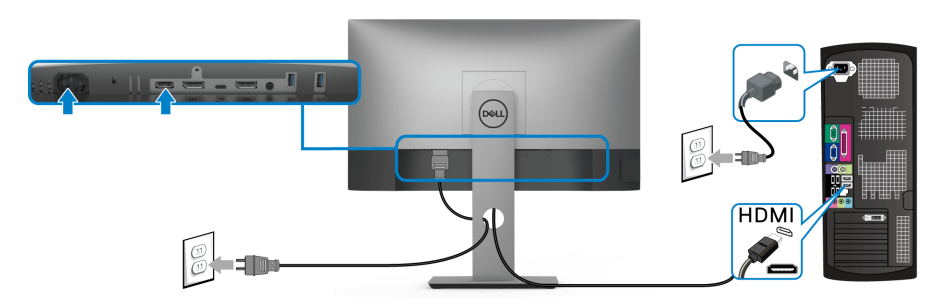

- **مالحظة: إعداد المصنع االفتراضي ھو 2.0 HDMI. إذا لم تتمكن الشاشة من عرض أي محتوى بعد توصيل كابل HDMI، اتبع اإلجراءات التالية لتغير اإلعدادات من 2.0 HDMI إلى 1.4 HDMI:**
	- اضغط على أي زر (باستثناء الزر ) لتنشيط قائمة OSD.
- استخدم الزرين و لتمييز **Source Input" مصدر اإلدخال"**، ثم استخدم الزر لدخول القائمة الفرعية.
	- استخدمي الزرين و لتمييز **HDMI**.
	- اضغط باستمرار على زر V لمدة 10 ثواني تقريباً، بعدها ستظهر رسالة تكوين HDMI.

**D**<sup></sup>

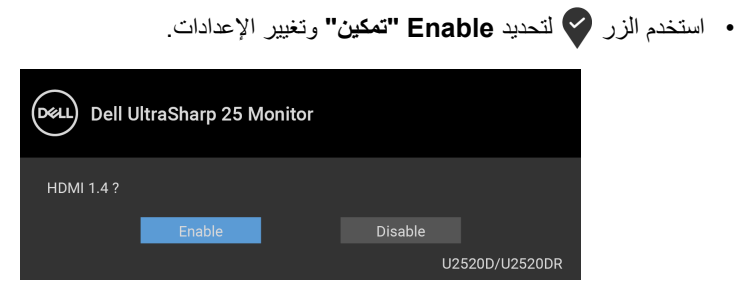

كرر الخطوات الموضحة أعلاه لتغيير إعدادات تنسيق HDMI عند الضرورة.

## **توصيل كابل USB من النوع C**

<span id="page-31-0"></span>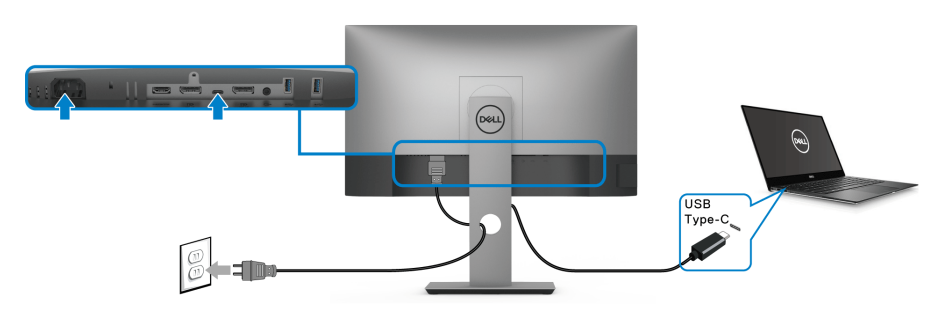

**مالحظة: استخدم كابل USB من النوع C المرفق مع الشاشة فقط.** 

- هذا المنفذ يدعم وضع DisplayPort البديل (مقياس 1.4 DP فقط).
- المنفذ المتوافق مع توصيل USB من النوع C) الإصدار PD رقم 3.0) يقوم بتوصيل حتى 90 واط من الطاقة.
- إذا كان الكمبيوتر اللوحي الخاص بك يتطلب أكثر من 90 واط لتشغيله وجفت البطارية، فقد لا يعمل أو يتم شحنه من خلال منفذ PD USB لهذه الشاشة.

$$
\big( \text{DCLI}
$$

<span id="page-32-2"></span>**توصيل الشاشة باسخدام وظيفة النقل متعدد التدفق (MST (لـ DP**

<span id="page-32-0"></span>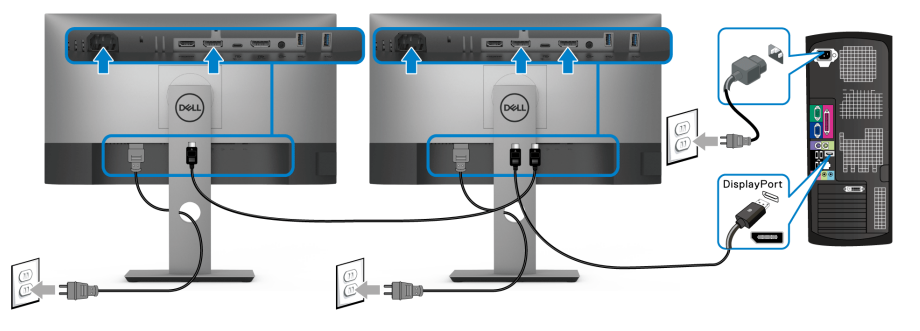

- **مالحظة: ھذه الشاشة تدعم خاصية النقل عبر التدفق المتعدد (MST DP(. لالستفادة من ھذه الخاصية، يجب أن تتوافق بطاقة الرسوم الخاصة بجھاز الكمبيوتر مع 1.2DP بخيار النقل عبر التدفق المتعدد (MST(.**
	- **مالحظة: قم بفك الوصلة المطاطية عند استخدام موصل مخرج DP.**

**توصيل الشاشة باسخدام وظيفة النقل متعدد التدفق (MST (لـ C-USB.**

<span id="page-32-1"></span>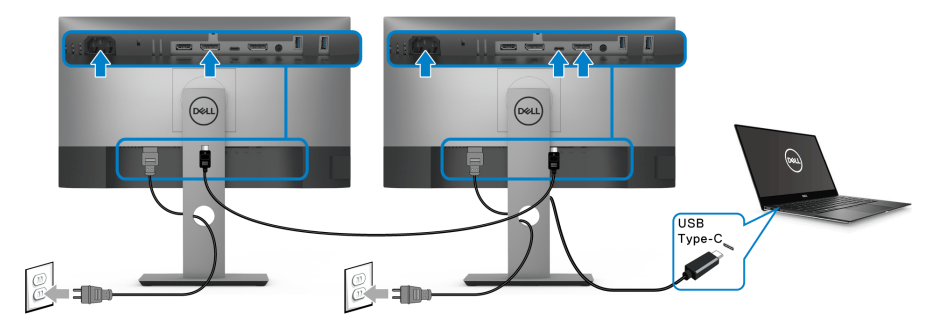

- **مالحظة: يخضع الحد األقصى لعدد الشاشات المدعومة عبر MST إلى عرض النطاق الترددي لمصدر C-USB.**
	- **.3قم بفك الوصلة المطاطية عند استخدام موصل مخرج DP.**

DELI

**تنظيم الكابالت**

<span id="page-33-0"></span>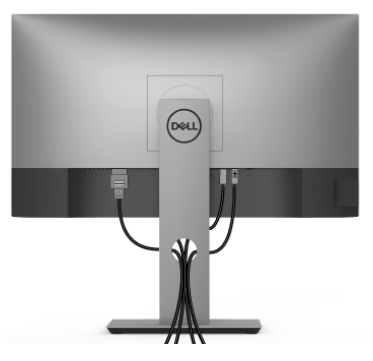

بعد توصيل كل الكابلات الضرورية بشاشتك والكمبيوتر الخاص بك، (انظر [توصيل الشاشة](#page-29-0) لتوصيل الكابل)، قم بتنظيم كل الكابلات حسبما هو موضح أعلاه.

**إزالة حامل الشاشة**

- <span id="page-33-1"></span>**مالحظة: لمنع حدوث خدوش بشاشة LCD أثناء إزالة الحامل، احرص على وضع الشاشة على سطح ناعم ونظيف.**
- **مالحظة: يتم تطبيق التعليمات التالية لتوصيل الحامل المقدم مع الشاشة الخاصة بك. إذا كنت توصل حامال اشتريته من أي مصدر آخر، فاتبع إرشادات اإلعداد التي تم تضمينھا مع الحامل.**

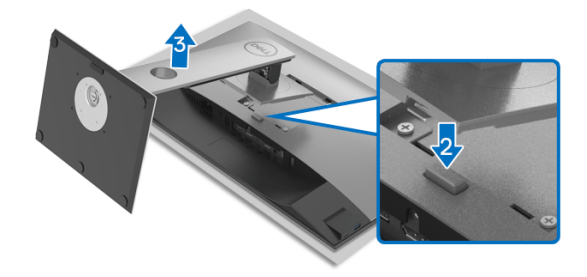

لإزالة الحامل:

**.1** ضع الشاشة على قطعة قماش أو وسادة ناعمة. **.2** اضغط باستمرار على زر تحرير الحامل. **3**. ارفع الحامل لأعلى وبعيداً عن الشاشة.

DELI

# **التحميل على الحائط VESA) اختياري)**

<span id="page-34-0"></span>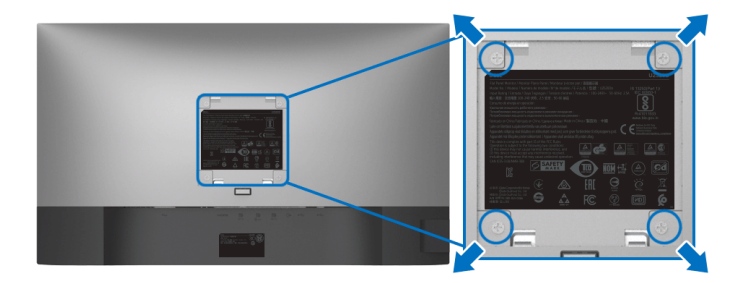

- ُعد القلاووظ: 4M × 10 مم). (ب ارجع إلى التعليمات المرفقة مع مجموعة التحميل على الحائط المتوافقة مع VESA. **.1** ضع لوحة الشاشة على قطعة قماش أو وسادة ناعمة على منضدة ثابتة ومسطحة. **.2** قم بإزالة الحامل. (انظر [إزالة حامل الشاشة\)](#page-33-1) **.3** استخدم مفك صليبي من فيليبس لإزالة البراغي الأربعة التي تثبت الغطاء البلاستيكي. **.4** قم بتوصيل قوس التحميل من مجموعة التحميل على الحائط بالشاشة. **.5** قم بتحميل الشاشة على الحائط. لمزيد من المعلومات، انظر المستندات المرفقة مع مجموعة التحميل على الحائط.
- ملاحظة: لاستخدام فقط مع قوس حمل الحائط المدرج UL أو CSA أو GS مع أقل قدرة تحمل للوزن أو **الحمل بقدر 16.8 كجم.**

DELI

# <span id="page-35-3"></span>**تشغيل الشاشة**

# **تشغيل طاقة الشاشة**

اضغط على زر الطاقة لتشغيل الشاشة.

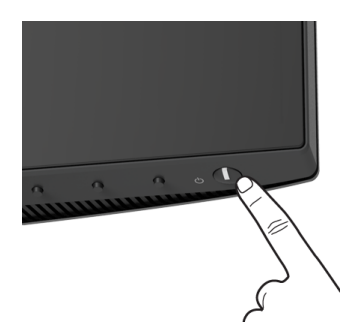

**استخدام عناصر التحكم في اللوحة األمامية**

استخدم أزرار التحكم الموجودة في مقدمة الشاشة لضبط الإعدادات.

<span id="page-35-2"></span><span id="page-35-1"></span><span id="page-35-0"></span>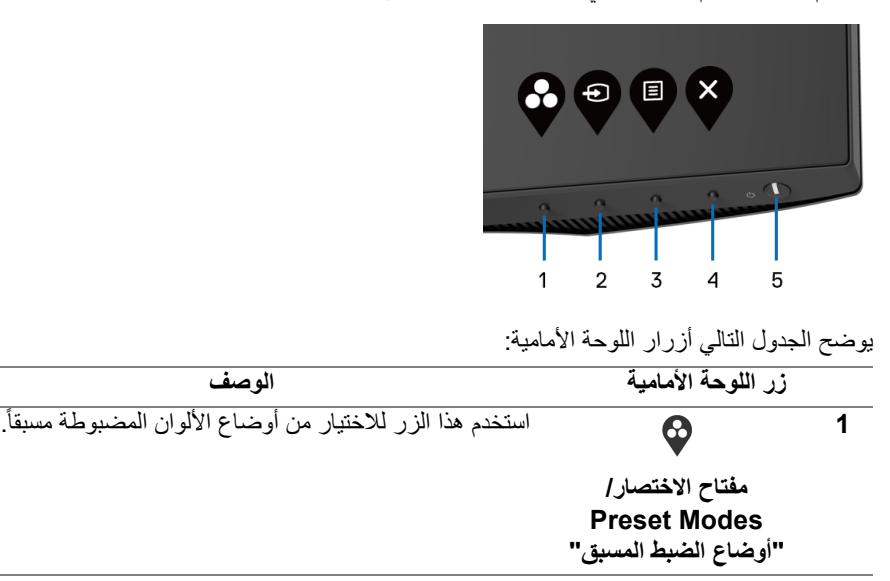

DELL

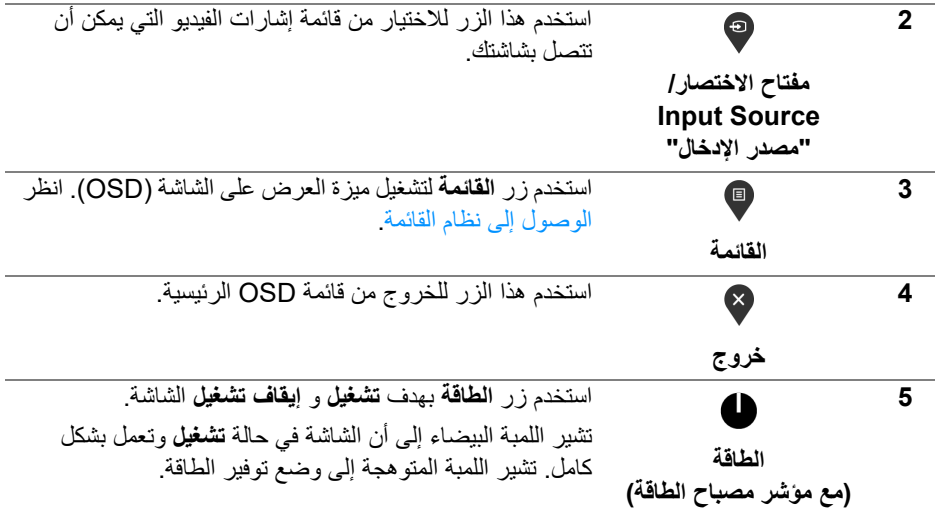

## **زر اللوحة األمامية**

<span id="page-36-0"></span>استخدم الأزرار الموجودة في مقدمة الشاشة لضبط إعدادات الصورة.

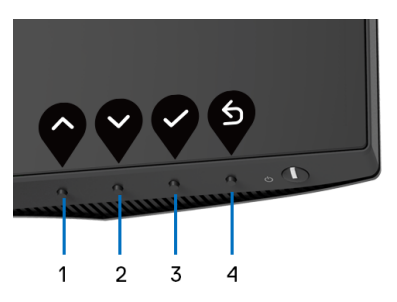

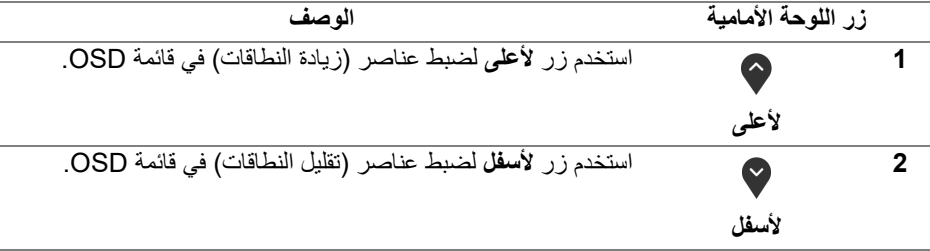

 $(\overline{DCL}$ 

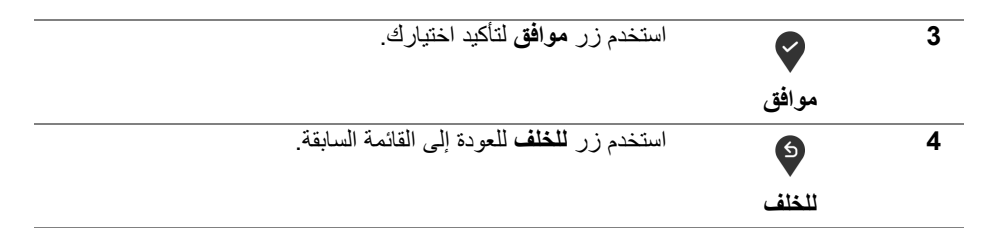

# **استخدام قائمة العرض على الشاشة (OSD(**

**الوصول إلى نظام القائمة**

- <span id="page-37-1"></span><span id="page-37-0"></span>**مالحظة: إذا قمت بتغيير اإلعدادات ثم تابعت إلى قائمة أخرى، أو خرجت من قائمة OSD، تقوم الشاشة** بحفظ التغيير ات تلقائيًا. يتم حفظ التغيير ات أيضًا إذا قمت بتغيير الإعدادات ثم انتظرت حتى تختفي قائمة **OSD.**
	- **.1** اضغط على زر لتشغيل قائمة OSD وعرض القائمة الرئيسية.

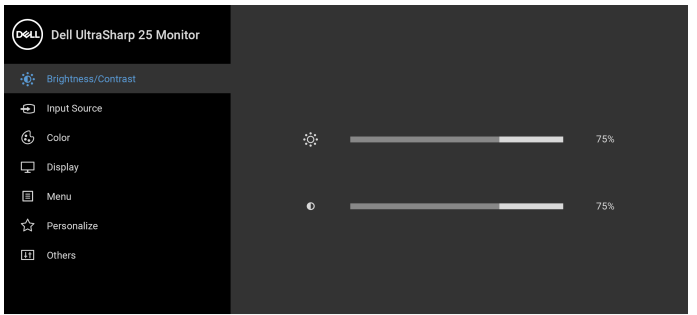

# $\bullet\bullet\bullet\bullet$

- **.2** اضغط على الزرين و للتنقل بين خيارات الإعدادات. وأثناء الانتقال من رمز إلى آخر، يتم تمييز اسم الخيار. راجع الجدول التالي للاطلاع على قائمة كاملة بكل الخيارات المتوفرة للشاشة.
	- **.3** اضغط على الزر أو أو مرة واحدة لتنشيط الخيار المميز.

ملاحظة: قد تختلف أزرار الاتجاه (والزر موافق) المعروضة وففًا للقائمة التي حددتها. استخدم الأزرار **المتاحة لتحديد اختيارك.**

- **.4** اضغط على الزرين و لتحديد المعلمة المطلوبة.
- 5. اضغط على P بهدف للدخول إلى القائمة الفرعية ثم استخدم الأزرار التوجيهية ، طبقًا للمؤشرات الموجودة في القائمة، لإجراء تغييراتك.

#### DELI

**.6** حدد الزر للعودة إلى القائمة الرئيسية.

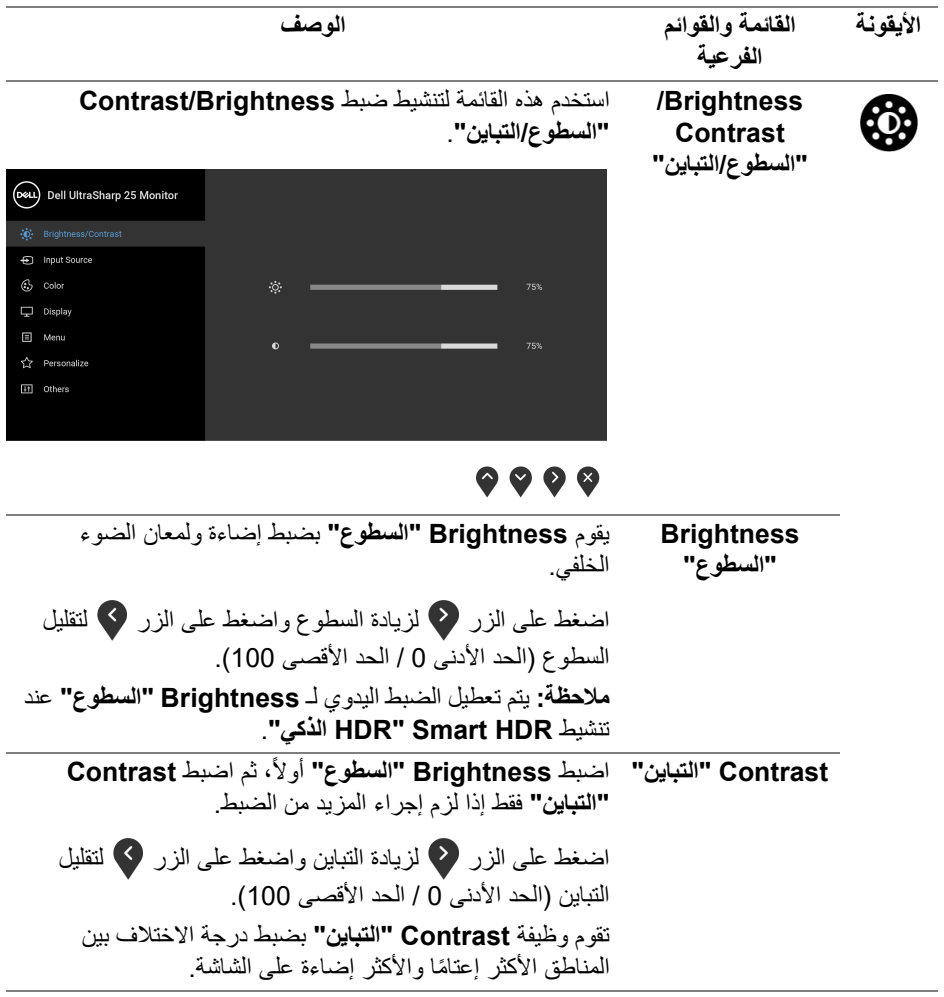

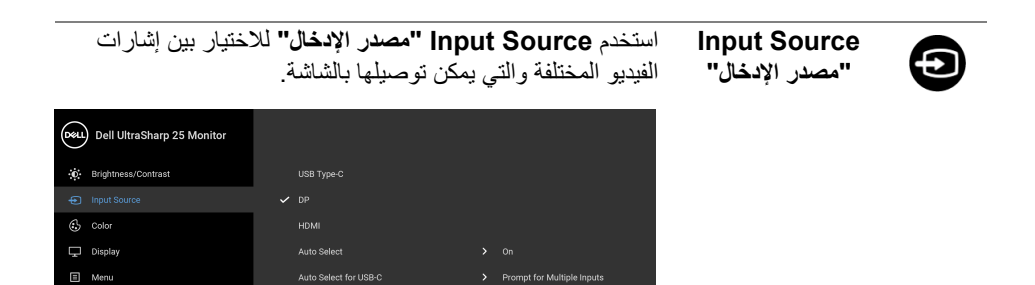

 $\overleftrightarrow{\Omega}$  Personalize <sup>11</sup> Others

<span id="page-39-1"></span><span id="page-39-0"></span>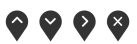

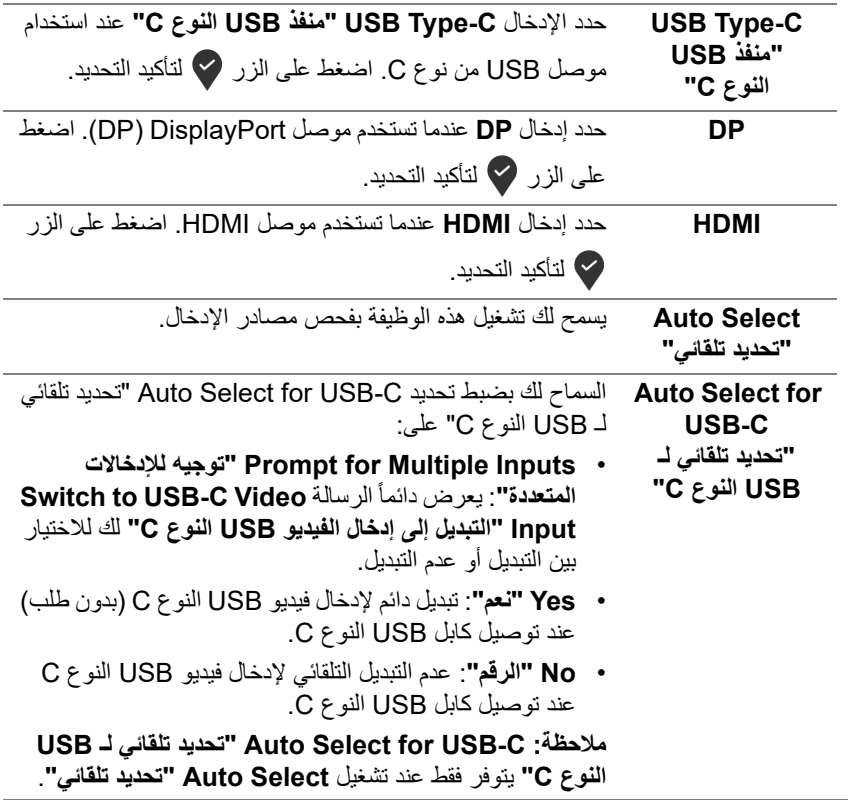

DELI

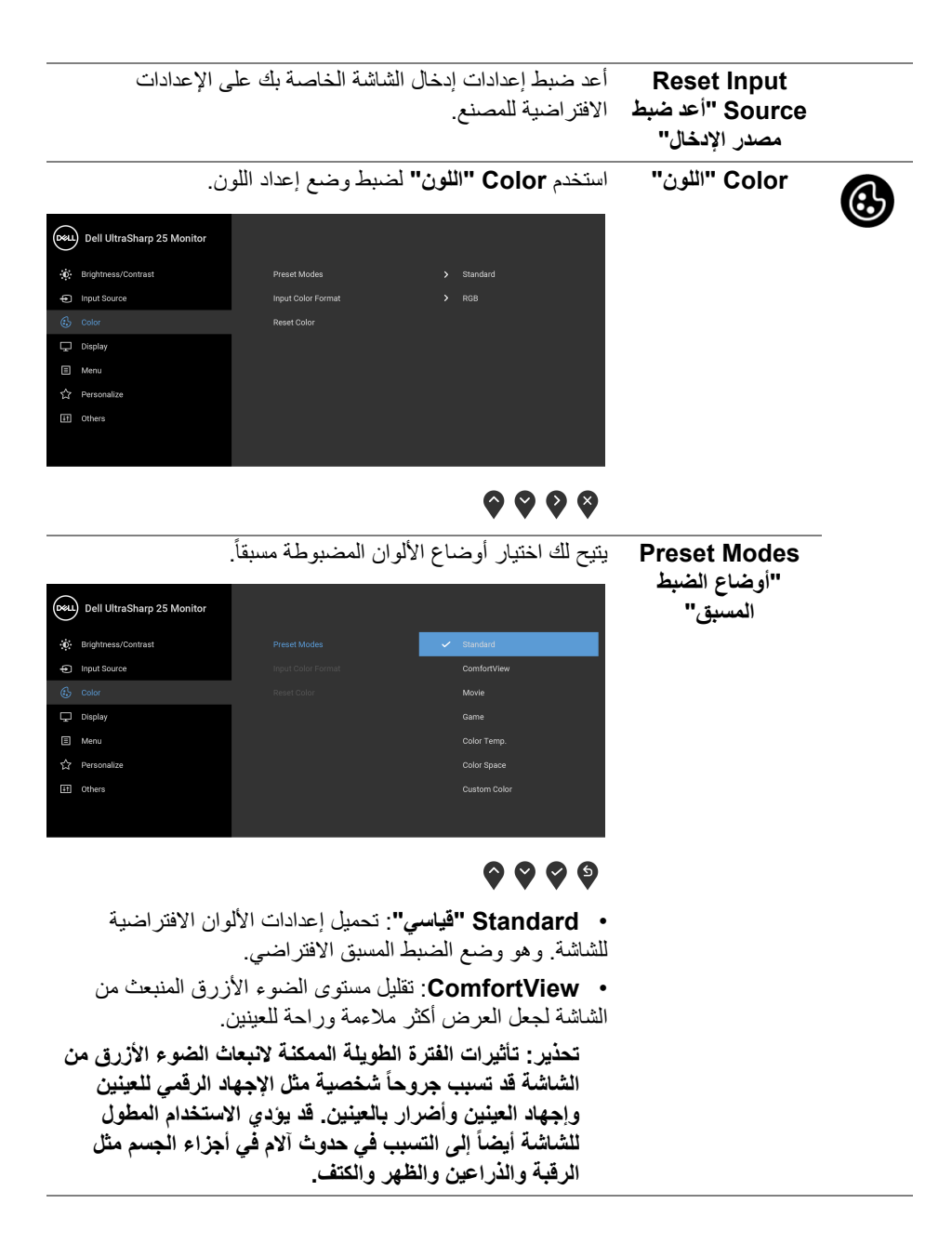

DELL

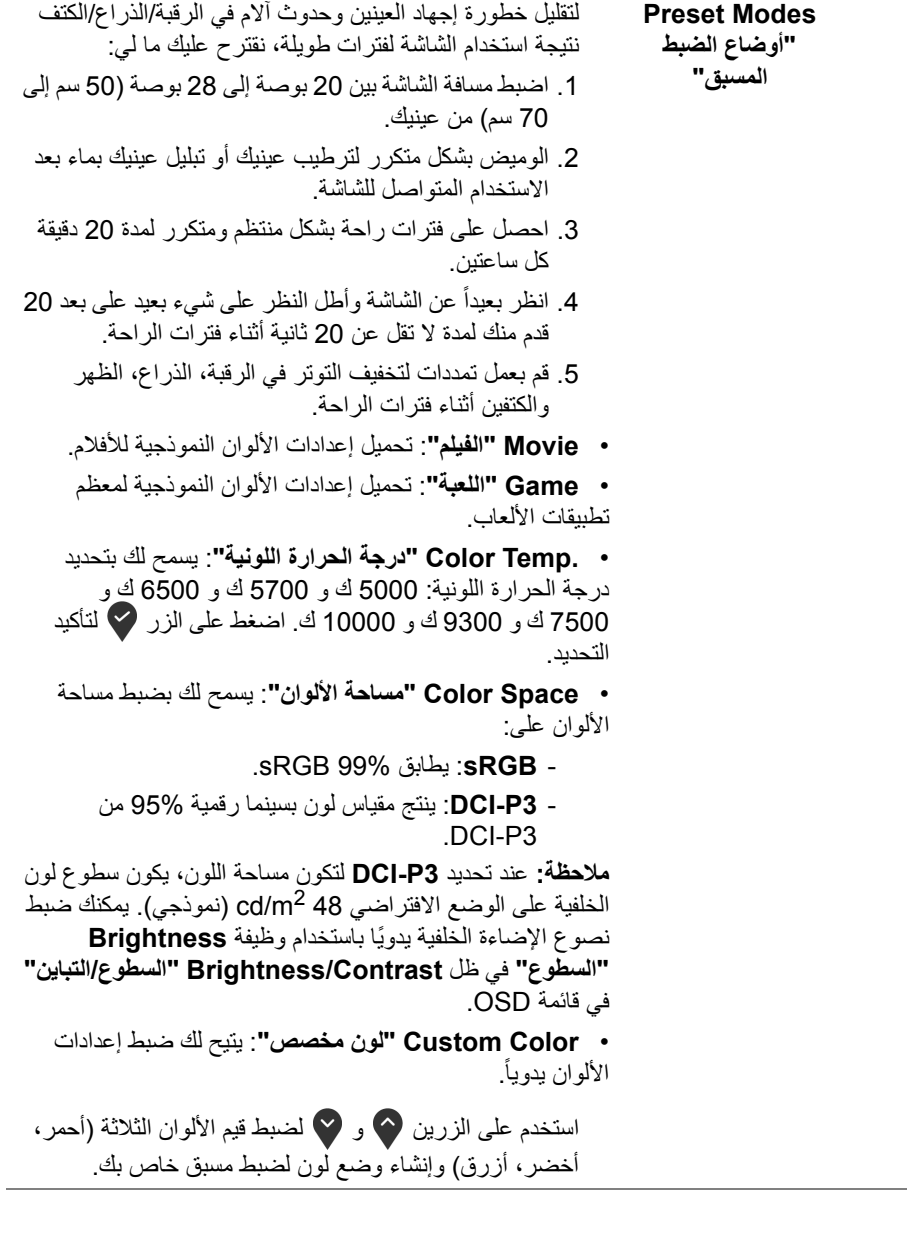

**42 │ تشغيل الشاشة**

 $(1)$ 

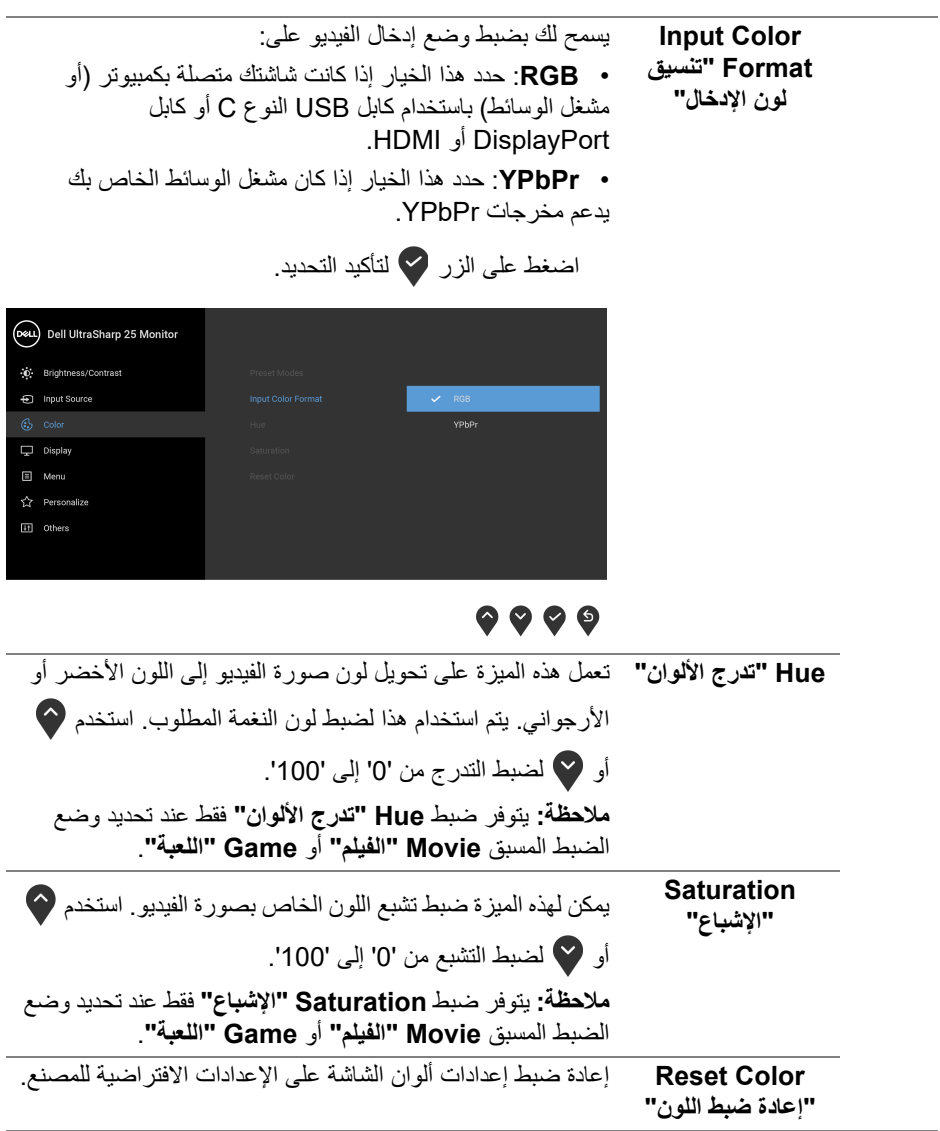

 $(1)$ 

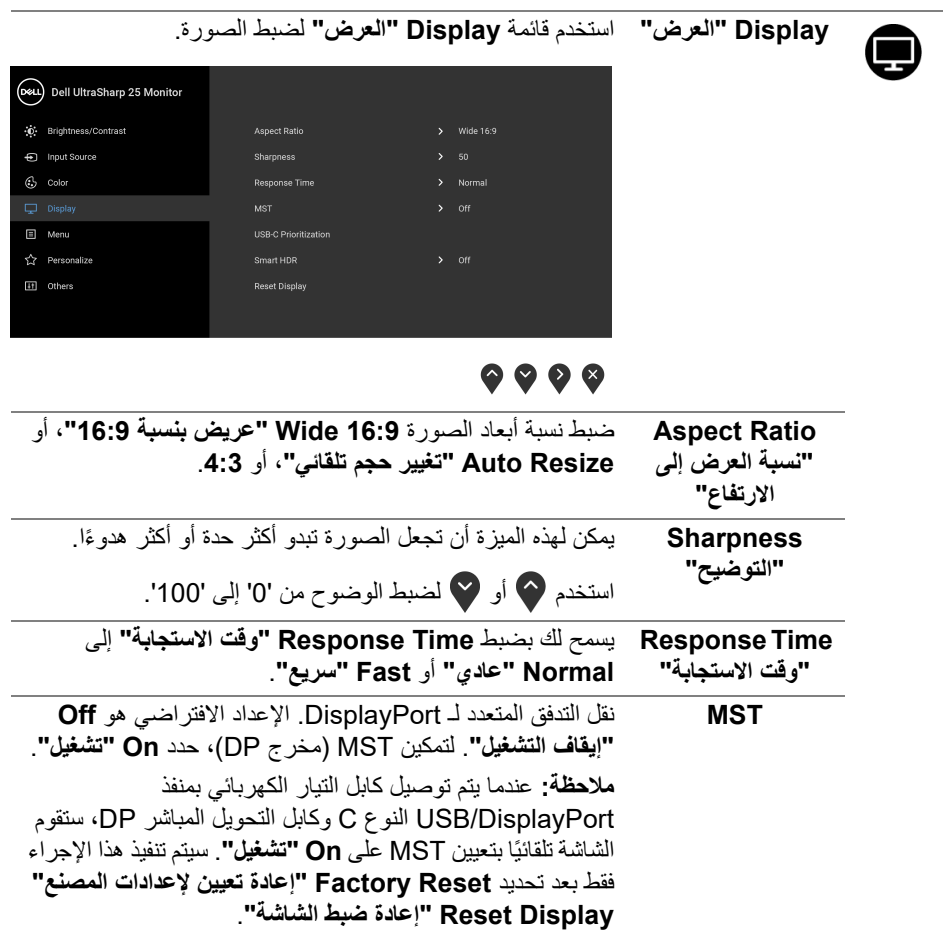

 $\begin{picture}(22,20) \put(0,0){\vector(0,1){10}} \put(15,0){\vector(0,1){10}} \put(15,0){\vector(0,1){10}} \put(15,0){\vector(0,1){10}} \put(15,0){\vector(0,1){10}} \put(15,0){\vector(0,1){10}} \put(15,0){\vector(0,1){10}} \put(15,0){\vector(0,1){10}} \put(15,0){\vector(0,1){10}} \put(15,0){\vector(0,1){10}} \put(15,0){\vector(0,1){10}} \put(15,0){\vector(0$ 

**Prioritization "أولوية C-USB"** يتيح لك تحديد الأولوية لنقل البيانات بدقة عالية (**Resolution High" دقة عالية"**) أو سرعة عالية (**Speed Data High" سرعة بيانات عالية"**) عند استخدام منفذ USB النوع C/DisplayPort.

(Deu) Dell UltraSharp 25 Monitor  $\ddot{\bullet}$  Brightness/Contrast - Input Source  $\circledcirc$  color  $\Box$  Menu High Data Speed Personalize III Others

# $\bullet\bullet\bullet\bullet$

USB-C

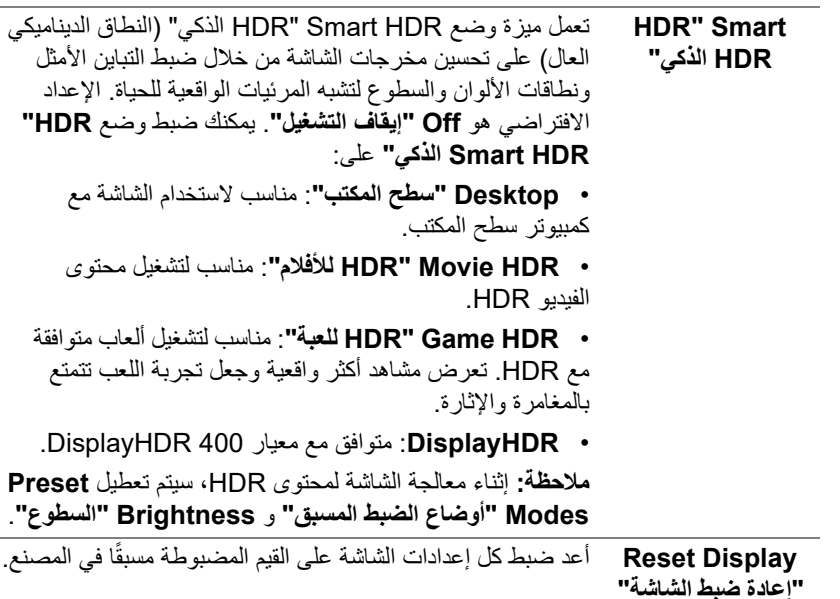

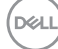

÷

间

**Menu" القائمة"** حدد هذا الخيار لضبط إعدادات OSD، مصل لغات OSD، المدة الزمنية التي تظل فيها القائمة على الشاشة، وهكذا.

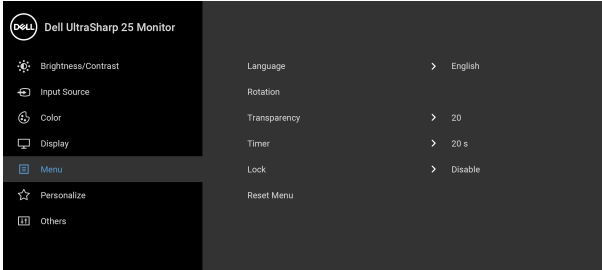

# $\bullet\bullet\bullet\bullet$

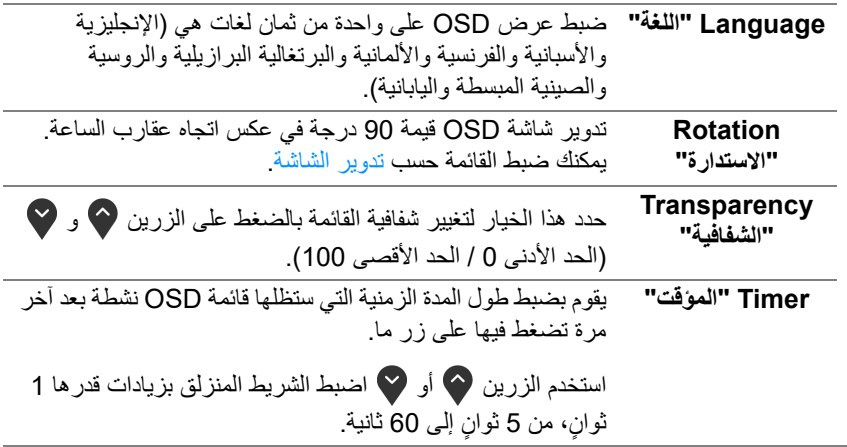

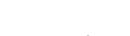

(dell

<span id="page-46-0"></span>

**Lock" التأمين"** مع إغلاق أزرار التحكم في الشاشة، يمكنك منع الأشخاص من الوصول إلى عناصر التحكم. كما يمنع التنشيط العرضي في العديد من الأجهزة من العرض جنباً إلى جنب.

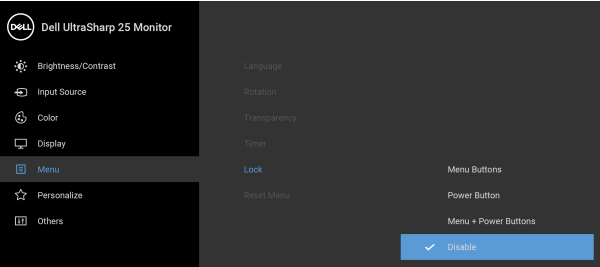

# $\bullet$   $\bullet$   $\bullet$

• **Buttons Menu" أزرار القائمة"**: يتم قفل جميع أزرار القائمة/الوظيفة (باستثناء زر الطاقة) ولا يمكن الوصول إليها من قبل المستخدم.

• **Button Power" زر الطاقة"**: يتم قفل زر الطاقة ولا يمكن الوصول إليه من قبل المستخدم.

• **Menu + Buttons Power" أزرار القائمة + الطاقة"**: يتم قفل أزرار القائمة/الوظيفة والطاقة ولا يمكن الوصول إليها من قبل المستخدم.

الإعداد الافتراضي هو **Disable" تعطيل"**.

ً طريقة القفل البديلة [لأزرار القائمة/الوظيفة]: يمكنك أيضا الضغط مع الاستمرار على زر القائمة/الوظيفة الموجود بجوار زر الطاقة لمدة 4 ٍ ثوان لضبط خيارات القفل.

**مالحظة:** لإلغاء قفل الزر (الأزرار)، اضغط مع الاستمرار على زر القائمة/الوظيفة الموجود بجوار زر الطاقة لمدة 4 ثوان.

**Reset Menu "إعادة ضبط القائمة"** أعد ضبط كل إعدادات OSD على القيم المضبوطة مسبقًا في المصنع.

DELI

**تشغيل الشاشة │ 47**

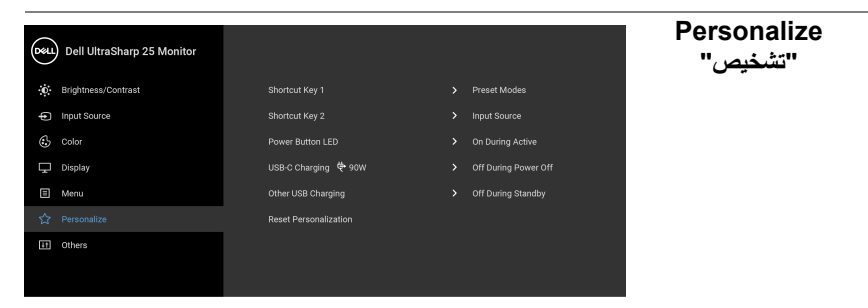

# <span id="page-47-0"></span> $\bullet\bullet\bullet\bullet$

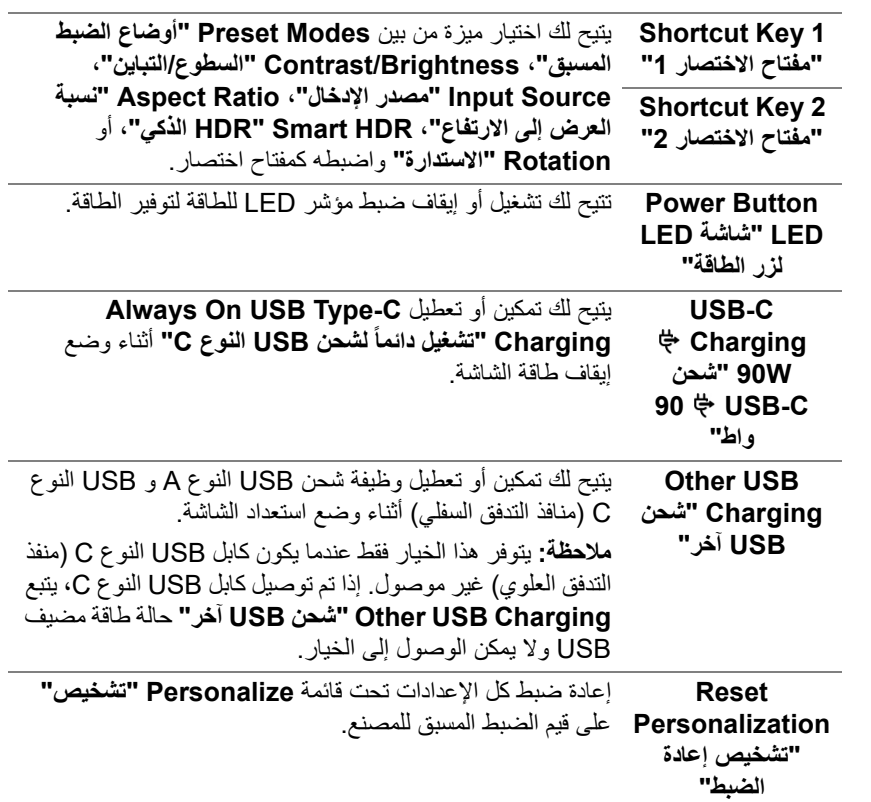

(dell

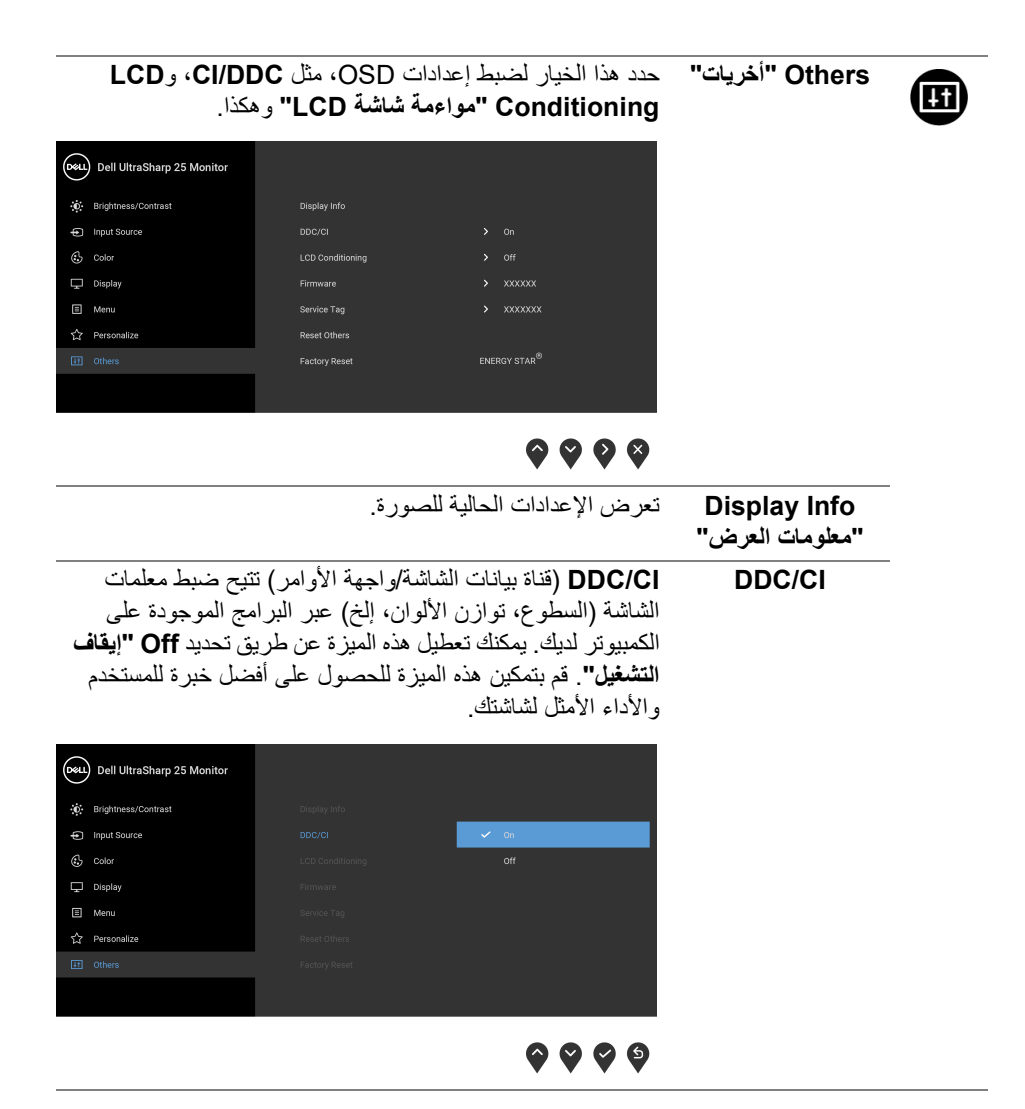

DELL

يساعد على تقليل الحالات البسيطة من الاحتفاظ بالصورة. حسب درجة الاحتفاظ بالصورة، قد يستغرق البرنامج بعض الوقت للعمل. يمكنك تمكين هذه الميزة عن طريق تحديد **On" تشغيل"**.

**LCD Conditioning "مواءمة شاشة LCD"**

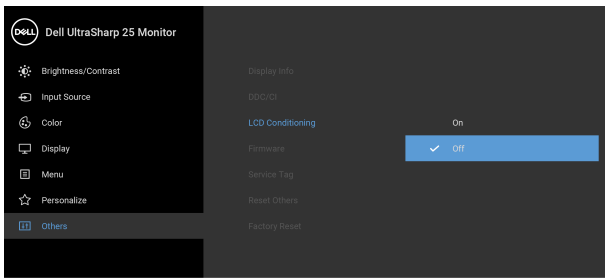

# <span id="page-49-0"></span> $\bullet\bullet\bullet\bullet$

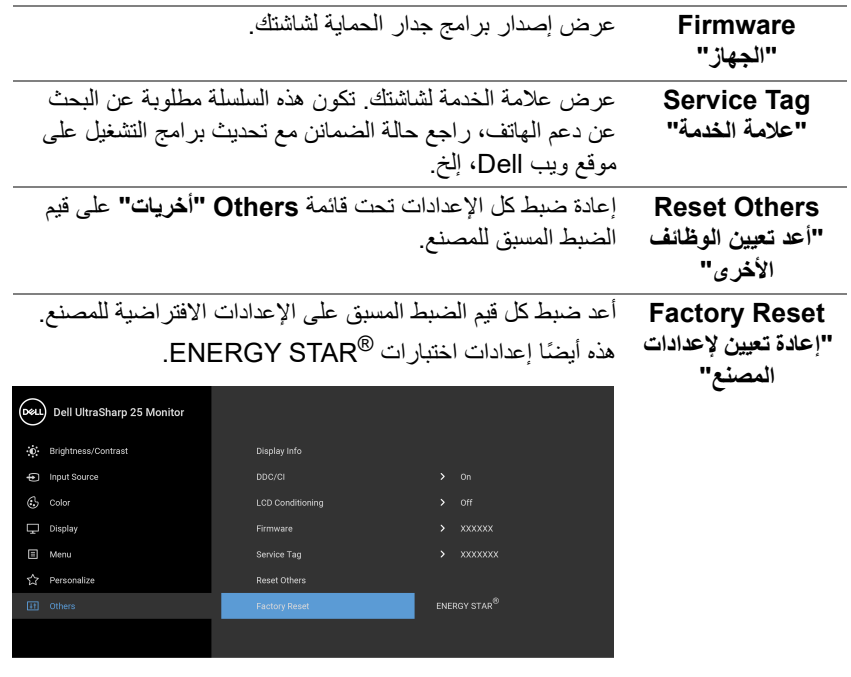

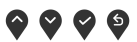

(dell

#### **رسالة تحذير OSD**

عندما لا تقوم الشاشة بدعم وضع دقة وضوح معينة، فسوف ترى الرسالة التالية:

<span id="page-50-0"></span>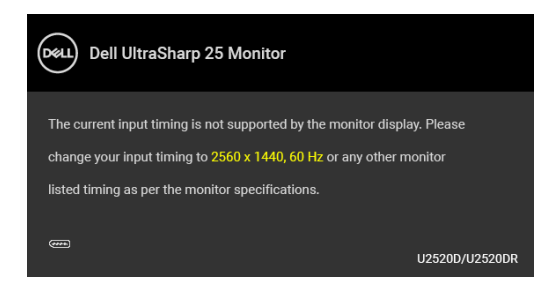

يعني ذلك أن الشاشة لا يمكنها المزامنة مع الإشارة التي تتلقاها من الكمبيوتر. راجع [مواصفات الشاشة](#page-13-1) لمعرفة نطاقات الترددات الأفقية والعمودية التي يمكن التعامل معها بواسطة هذه الشاشة. الوضع الموصى به هو  $.1440 \times 2560$ 

> **مالحظة: قد تختلف الرسالة بشكل طفيف حسب إشارة اإلدخال المتصل.** سوف ترى الرسالة التالية قبل تعطيل وظيفة **DDC/CI**:

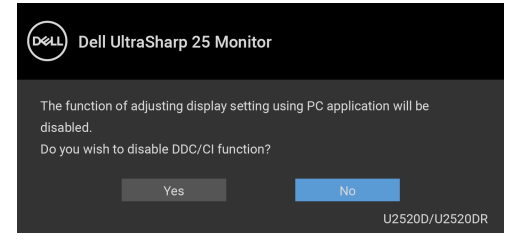

سوف ترى الرسالة التالية قبل تنشيط الوظيفة **Lock" التأمين"**:

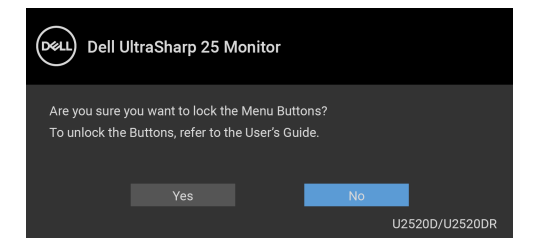

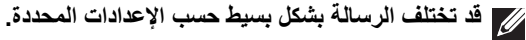

DØL

عندما تنتقل الشاشة إلى وضع توفير الطاقة، تظهر الرسالة التالية:

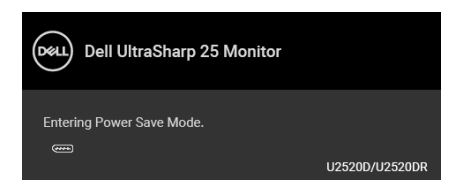

قم بتنشيط الكمبيوتر وإيقاظ الشاشة للحصول على وصول إلى [OSD.](#page-37-0) **مالحظة: قد تختلف الرسالة بشكل طفيف حسب إشارة اإلدخال المتصل.**

سوف تعمل OSD فقط في وضع التشغيل العادي. إذا ضغطت على أي زر غير زر الطاقة أثناء وضع إيقاف النشاط، فسوف تظهر إحدى الرسائل التالية وفقًا للإدخال المحدد:

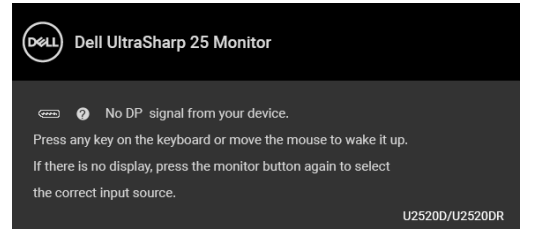

قم بتنشيط الكمبيوتر والشاشة للحصول على وصول إلى [OSD.](#page-37-0)

**مالحظة: قد تختلف الرسالة بشكل طفيف حسب إشارة اإلدخال المتصل.**

عند تنشيط **HDR Smart" HDR الذكي"** وتحاول تغيير وضع الضبط المسبق، تظهر الرسالة التالية:

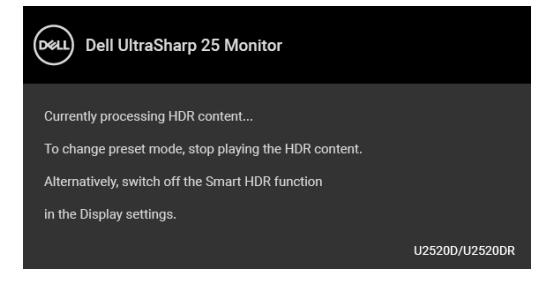

**DEL** 

إذا تم تحديد إدخال USB من نوع C أو DisplayPort أو HDMI وتوصيل الكابل المقابل، يظهر أدناه مربع حوار متحرك.

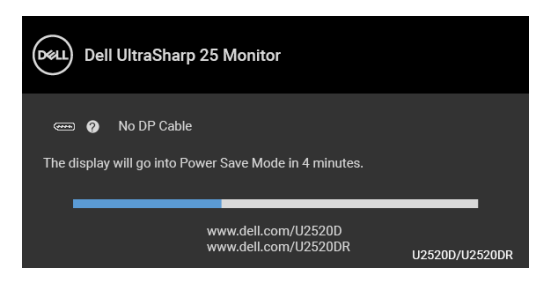

**مالحظة: قد تختلف الرسالة بشكل طفيف حسب إشارة اإلدخال المتصل.**

عندما تكون الشاشة تحت مدخل HDMI/DP ويتصل كابل USB من النوع C بجهاز كمبيوتر محمول يدعم وضع DP البديل، إذا تم تمكين [C-USB for Select Auto" تحديد تلقائي لـ USB النوع C"،](#page-39-0) تظهر الرسالة التالية:

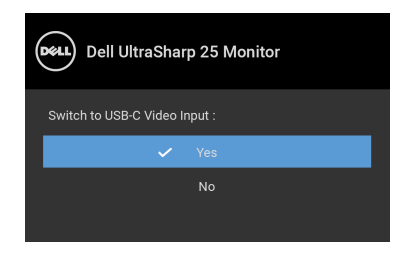

عند تحديد **Reset Factory" إعادة تعيين إلعدادات المصنع"**، تظهر الرسالة التالية:

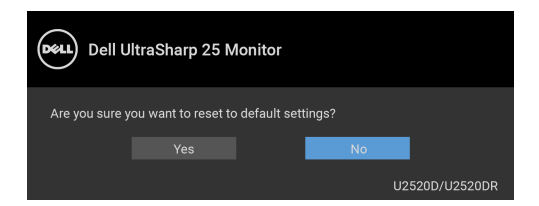

DØLI

#### عند تشغيل وظيفة **MST** وضبط **Prioritization C-USB" أولوية C-USB "**على

**Resolution High" دقة عالية"**، إذا تم تحديد **Reset Factory" إعادة تعيين إلعدادات المصنع"**، تظهر الرسالة التالية:

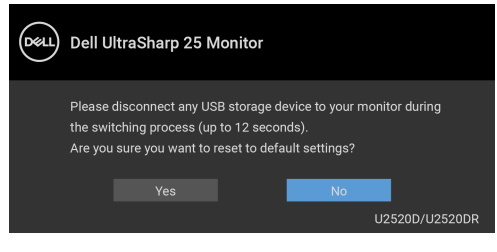

عند تحديد **Yes" نعم"**، تظهر الرسالة التالية:

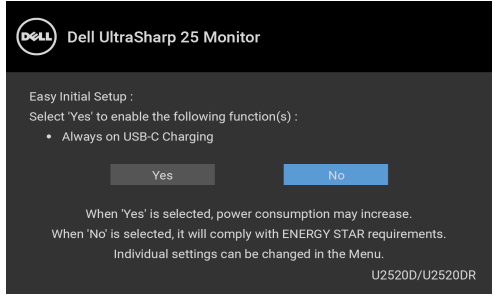

انظر [اكتشاف المشكلات وإصلاحها](#page-59-2) للحصول على مزيد من المعلومات.

# **ضبط الحد األقصى لدقة الوضوح**

لضبط أقصى دقة للشاشة:

 $1.3 \, \mathrm{W}$ indows $^\circledR$  8.1  $_3 \, \mathrm{W}$ indows  $^\circledR$  7 في Windows  $^\circledR$ 

- <span id="page-53-0"></span>8.1 ، حدد سطح المكتب للتبديل إلى سطح R 8 و Windows ® **.1** بالنسبة لنظام التشغيل Windows مكتب كلاسيكي.
	- **.2** انقر بزر الماوس الأيمن فوق سطح المكتب وانقر فوق مستوى **دقة الشاشة**.
		- **.3** انقر فوق القائمة المنسدلة **دقة الشاشة** وحدد **2560 ×** .**1440**
			- **.4** انقر فوق **موافق**.
			- في 10 ®Windows:
		- **.1** انقر بزر الفأرة الأيمن فوق سطح المكتب وانقر فوق **إعدادات الشاشة**.
			- **.2** انقر فوق **إعدادات العرض المتقدمة**.
			- **.3** انقر فوق القائمة المنسدلة **الدقة** وحدد **2560 ×** .**1440**
				- **.4** انقر فوق **تطبيق**.

DELL

إذا لم تشاهد 2560 × 1440 كخيار ، فقد يتعين عليك تحديث برنامج تشغيل الرسومات الخاص بك. ووفقًا للكمبيوتر الخاص بك، أكمل أحد الإجراءات التالية:

إذا كان لديك كمبيوتر سطح مكتب أو كمبيوتر محمول من طراز Dell:

- انتقل إلى الموقع [support/com.dell.www://http](http://www.dell.com/support)، وأدخل رمز الخدمة، ثم قم بتنزيل أحدث برنامج تشغيل لبطاقة الرسومات.
	- إذا كنت تستخدم كمبيوتر ليس من طراز Dell) سطح مكتب أو محمول):
	- انتقل إلى موقع الدعم للكمبيوتر الخاص بك وقم بتنزيل أحدث برامج تشغيل الرسومات.
	- انتقل إلى الموقع الإلكتروني لبطاقة الرسومات وقم بتنزيل أحدث برامج تشغيل الرسومات.

# **متطلبات لعرض أو تشغيل محتوى HDR**

#### **(1) عبر DVD BluRay Ultra أو وحدات اللعبة**

<span id="page-54-0"></span>تأكد من أن مشغل DVD ووحدات اللعبة متوافقة مع HDR، مثل 900UB-DMP Panasonic أو S One Box-x أو Pro 4PS. قم بتنزيل وتثبيت برامج تشغيل بطاقة الرسومات المناسبة (لتطبيقات الكمبيوتر)، انظر أدناه.

**(2) عبر الكمبيوتر**

تأكد أن بطاقة الرسومات المستخدمة متوافقة مع HDR، مثل a2.0HDMI) مع خيار HDR (وتثبيت برنامج تشغيل رسومات HDR. يجب استخدام تطبيق مشغل متطابق مع HDR، مثل تطبيق Cyberlink 17 PowerDVD و Windows 10 Movies and TV

على سبيل المثال دمج 8910XPS Dell و 5R Aurora Alienware مع بطاقات الرسومات التالية.

برنامج تشغيل رسومات Dell مع دعم HDR: ارجع إلى صفحة دعم Dell لتنزيل أحدث برنامج تشغيل للرسومات الذي يدعم تشغيل HDR للكمبيوتر/الحاسب الدفتري.

Nvidia

بطاقات رسومات Nvidia متوافقة مع HDR: 1070GTX و 1080GTX و 5000P و 6000P، إلخ. للحصول على نطاق كامل من بطاقات رسومات Nvidia المتوافقة مع HDR، ارجع إلى موقع ويب Nvidia على العنوان [com.nvidia.www](www.nvidia.com)

برنامج تشغيل يدعم وضع تشغيل الشاشة المتلئة (مثل، ألعاب الكمبيوتر، مشغلات UltraBluRay(، HDR على نظام تشغيل 2 Redstone 10 Win: 381.65 أو إصدار أحدث.

#### AMD

بطاقات رسومات AMD متوافقة مع HDR: 480RX و 470RX و 460RX و 7100WX و 5100WX و 4100WX، إلخ. للحصول على نطاق كامل من بطاقات رسومات AMD المتوافقة مع HDR، ارجع إلى العنوان [com.amd.www](www.amd.com). راجع معلومات دعم برنامج تشغيل HDR وتنزيل أحدث برنامج تشغيل من [com.amd.www](www.amd.com)

Intel) الرسومات المتكاملة)

نظام متوافق مع HDR: CannonLake أو لاحق مشغل HDR مناسب: تطبيق TV and Movies 10 Windows نظام تشغيل مع دعم HDR: 3 Redstone 10 Windows

DELL

برنامج تشغيل مع دعم HDR: تفضل بزيارة [com.intel.downloadcenter](downloadcenter.intel.com) للحصول على أحدث برنامج تشغيل HDR

**مالحظة: تشغيل HDR عبر نظام التشغيل OS) مثل تشغيل HDR في نافذة مضمنة مع سطح المكتب) يتطلب 2 Redstone 10 Win أو إصدار الحق مع توفر تطبيقات المشغل المناسب، مثل 17PowerDVD. إعادة تشغيل المحتوى المحمي يتطلب برنامج DRM مناسب و/أو جھاز، مثل TMPlayready Microsoft. ارجع إلى موقع ويب Microsoft لالطالع على معلومات دعم HDR.**

**استخدام وظائف اإلمالة والدوران المحوري والتمديد العمودي**

<span id="page-55-0"></span>**مالحظة: يتم تطبيق التعليمات التالية لتوصيل الحامل المقدم مع الشاشة الخاصة بك. إذا كنت توصل حامال اشتريته من أي مصدر آخر، فاتبع إرشادات اإلعداد التي تم تضمينھا مع الحامل.**

**اإلمالة، الدوران المحوري**

<span id="page-55-1"></span>باستخدام الحامل المتصل بالشاشة، يمكنك إمالة وإدارة الشاشة للحصول على زاوية المشاهدة الأكثر راحة.

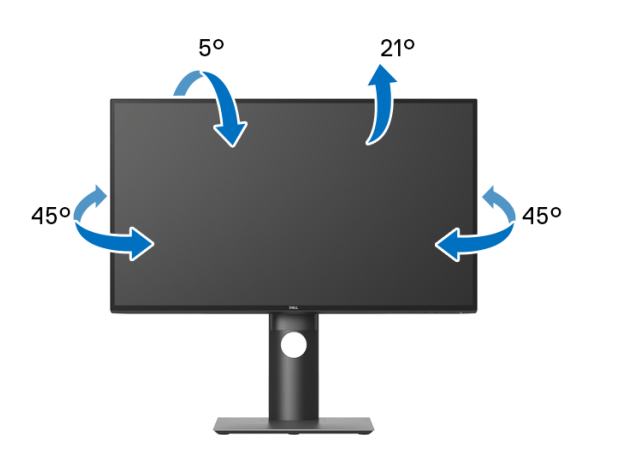

**مالحظة: لم يتم تثبيت الحامل في المصنع عند شحنھا.**

DØL

**التمديد العمودي**

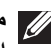

<span id="page-56-0"></span>**ً إلى 130 مم. يوضح الرسم الموجود أدناه طريقة تمديد مالحظة: يتمدد الحامل بشكل عمودي وصوال الحامل بشكل عمودي.**

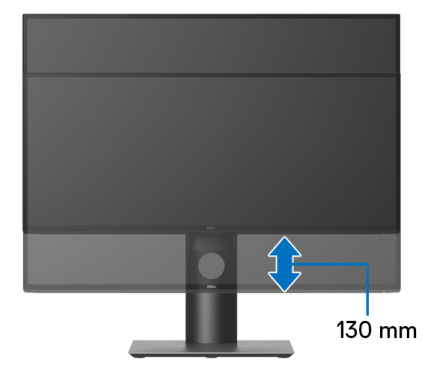

**ً تثبيت الشاشة لعرض الصورة رأسيا**

<span id="page-56-1"></span>قبل تدوير الشاشة، يتعين تمديد شاشتك رأسياً بالكامل ([التمديد العمودي](#page-56-0)) وإمالتها بالكامل لأعلى لتجنب خبط الحافة السفلية للشاشة.

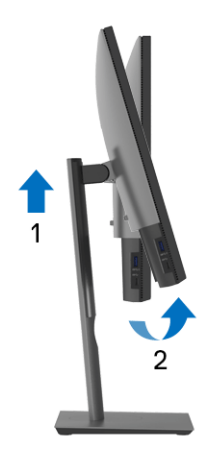

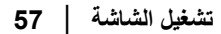

DELL

**دوران في اتجاه عقارب الساعة**

<span id="page-57-0"></span>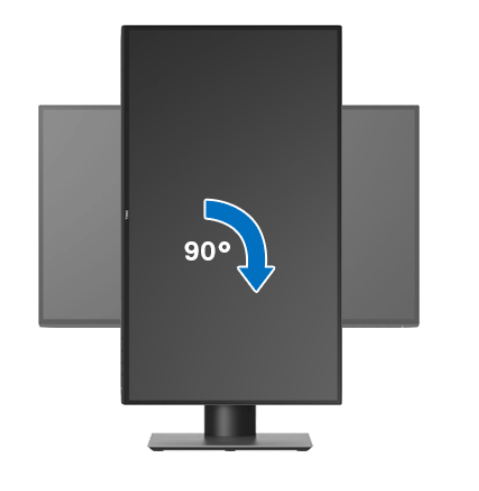

**استدارة عكس عقارب الساعة**

<span id="page-57-1"></span>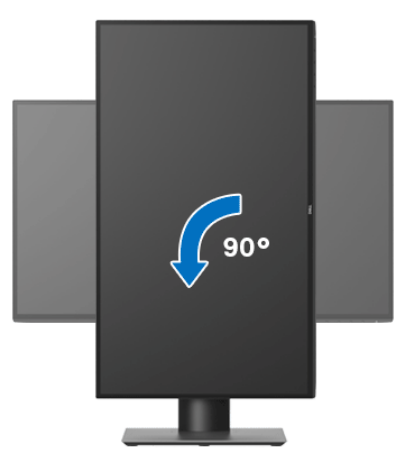

**مالحظة: الستخدام وظيفة تدوير الشاشة (منظر أفقي مقابل رأسي) مطلوب برنامج تشغيل محدث للرسومات لكمبيوتر Dell غير المرفق مع ھذه الشاشة. لتنزيل برنامج الرسومات، انتقل إلى** [support/com.dell.www](www.dell.com/support) **وراجع قسم تنزيل بخصوص برامج تشغيل الفيديو للحصول على أحدث تحديثات برامج التشغيل.**

**مالحظة: عندما تكون في وضع منظر رأسي، يمكنك تجربة إجراء تنزيل درجة في التطبيقات المليئة بالرسومات (ألعاب ثالثية األبعاد، إلخ.)**

DELL

#### **ضبط إعدادات شاشة التدوير لنظامك**

بعد تدوير شاشتك، يتعين عليك إكمال الإجراء أدناه لضبط إعدادات شاشة التدوير لنظامك.

<span id="page-58-0"></span>**مالحظة: إذا كنت تستخدم الشاشة مع كمبيوتر غير Dell، يتعين عليك االنتقال إلى موقع الويب الخاص ببرنامج تشغيل الرسومات أو موقع الويب الخاص بالشركة المصنعة للكمبيوتر للحصول على معلومات عن تدوير (المحتويات) على شاشتك.**

لضبط إعدادات شاشة التدوير:

- **.1** انقر بزر الماوس الأيمن فوق سطح المكتب وانقر فوق **خصائص**.
	- **.2** حدد علامة تبويب **اإلعدادات** وانقر فوق زر **خيارات متقدمة**.
- **.3** إذا كان لديك بطاقة رسومات ATI، حدد علامة التبويب **تدوير** واضبط التدوير المفضل.
- **.4** إذا كان لديك بطاقة رسومات nVidia، انقر فوق علامة التبويب **nVidia**، في العمود الأيسر وحدد **NVRotate**، ثم حدد التدوير المفضل.
	- Intel، حدد علامة تبويب الرسومات **Intel**، انقر فوق **خصائص** <sup>R</sup> **.5** إذا كان لديك بطاقة رسومات **الرسومات**، حدد علامة التبويب **تدوير**، ثم اضبط التدوير المفضل لديك.
		- **مالحظة: إذا لم ترى خيار التدوير أو كان ال يعمل بشكل صحيح، انتقل إلى موقع الويب** [support/com.dell.www](www.dell.com/support) **وقم بتنزيل أحدث برنامج تشغيل لبطاقة الرسومات الخاصة بك.**

DELI

# **اكتشاف المشكالت وإصالحھا**

**تحذير: قبل البدء في أي إجراءات في ھذا القسم، اتبع** [تعليمات السلامة](#page-66-4)**.**

<span id="page-59-2"></span>**اختبار ذاتي**

<span id="page-59-1"></span><span id="page-59-0"></span>توفر شاشتك ميزة الاختبار الذاتي والتي تتيح لك التحقق من عمل شاشتك على نحو صحيح. إذا كانت شاشتك وجهاز الكمبيوتر الخاص بك متصلين ولكن لاتزال الشاشة مظلمة، قم بتشغيل الاختبار الذاتي للشاشة عن طريق إجراء الخطوات التالية:

- **.1** قم بإيقاف تشغيل الكمبيوتر الخاص بك والشاشة.
- **.2** افصل كابل الفيديو من الجزء الخلفي من الكمبيوتر.
	- **.3** قم بتشغيل الشاشة.

ينبغي أن يظهر مربع الحوار المتنقل على الشاشة (على خلفية سوداء) إذا لم تتمكن الشاشة من الإحساس بإشارة الفيديو والعمل بشكل صحيح. وأثناء العمل في وضع الاختبار الذاتي، تظل لمبة LED الخاصة بالطاقة بيضاء. علاوة على ذلك، ووفقًا للإدخال المحدد، سوف يستمر أحد مربعات الحوار الموضحة أدناه في التمرير عبر الشاشة.

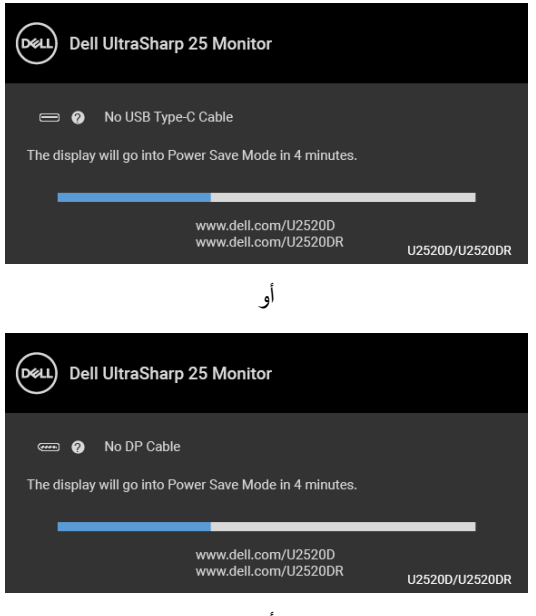

DØLI

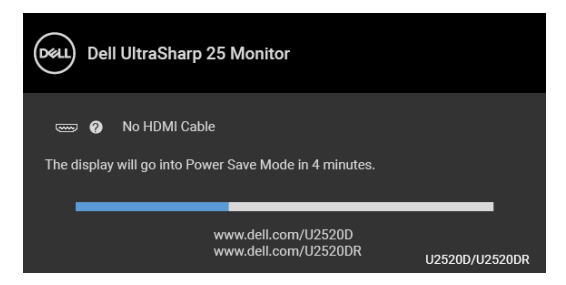

**.4** ً يظهر هذا المربع أيضا أثناء التشغيل العادي للنظام في حالة انفصال أو تلف كابل الفيديو.

**.5** قم بإغلاق الشاشة وأعد توصيل كابل الفيديو؛ ثم قم بتشغيل كل من الكمبيوتر والشاشة. إذا ظلت الشاشة فارغة بعد تنفيذ الإجراء السابق، فتحقق من عنصر تحكم الفيديو والكمبيوتر، لأن الشاشة تعمل بشكل سليم في هذه الحالة.

#### **تشخيصات مضمنة**

<span id="page-60-0"></span>تشتمل الشاشة على أداة تشخيص مضمنة تساعدك في تحديد ما إذا كان عيب الشاشة الذي تواجهه ناتجًا عن مشكلة داخلية في الشاشة أو في الكمبيوتر أو بطاقة الفيديو.

**ً والشاشة في وضع مالحظة: ال يمكنك تشغيل التشخيصات المضمنة إال عندما يكون كابل الفيديو مفصوال االختبار الذاتي.**

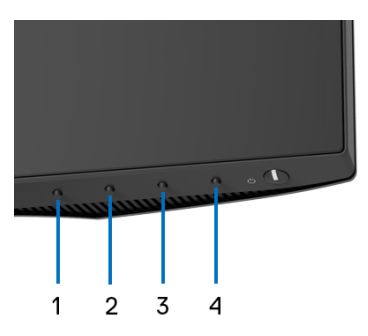

لتشغيل التشخيصات المضمنة:

- **.1** تأكد من نظافة الشاشة (لا توجد دقائق غبار على سطح الشاشة).
- **.2** اضغط باستمرار على **الزر 4** لمدة 4 ثوان حتى تظهر قائمة منبثقة.
- **.3** استخدم **الزر 1** أو **الزر 2** لتحديد أداة التشخيص واستخدم **الزر 3** للتأكيد. يظهر نمط اختبار رمادي في بداية البرنامج التشخيصي.
	- 4. افحص الشاشة بعناية بحثًا عن عيوب<sub>.</sub>
	- **.5** اضغط على **الزر 1** مرة أخرى لتغيير أنماط الاختيار.

DELI

**.6** ّكرر الخطوتين رقم 4 و5 لفحص العرض في الشاشات الملونة باللون الأحمر والأخضر والأزرق والأسود والأبيض وشاشات النصوص. **.7** اضغط على **الزر 1** لإنهاء البرنامج التشخيصي.

# **ً لشحن USB النوع C تشغيل دائما**

<span id="page-61-0"></span>تتيح لك الشاشة شحن الكمبيوتر المحمول أو الأجهزة المحمولة من خلال كابل USB النوع C حتى عند إيقاف تشغيل الشاشة. انظر [W90 Charging C-USB" شحن C-USB 90 واط"](#page-47-0) للمزيد من المعلومات. يمكنك التحقق من مراجعة البرنامج الثابت الحالي الخاص بك في [Firmware" الجهاز"](#page-49-0). ً إذا لم يكن هذا متاحا، فانتقل إلى موقع دعم التنزيل من Dell للحصول على أحدث أداة تثبيت للتطبيق (**exe.Utility Update Firmware Monitor** (والرجوع إلى دليل مستخدم تعليمات تحديث البرنامج: [D2520U/com.dell.www](https://www.dell.com/U2520D) أو [DR2520U/com.dell.www](https://www.dell.com/U2520DR).

#### **مشكالت شائعة**

<span id="page-61-1"></span>يحتوي الجدول التالي على معلومات عامة عن مشكلات الشاشة الشائعة التي قد تواجهها والحلول الممكنة:

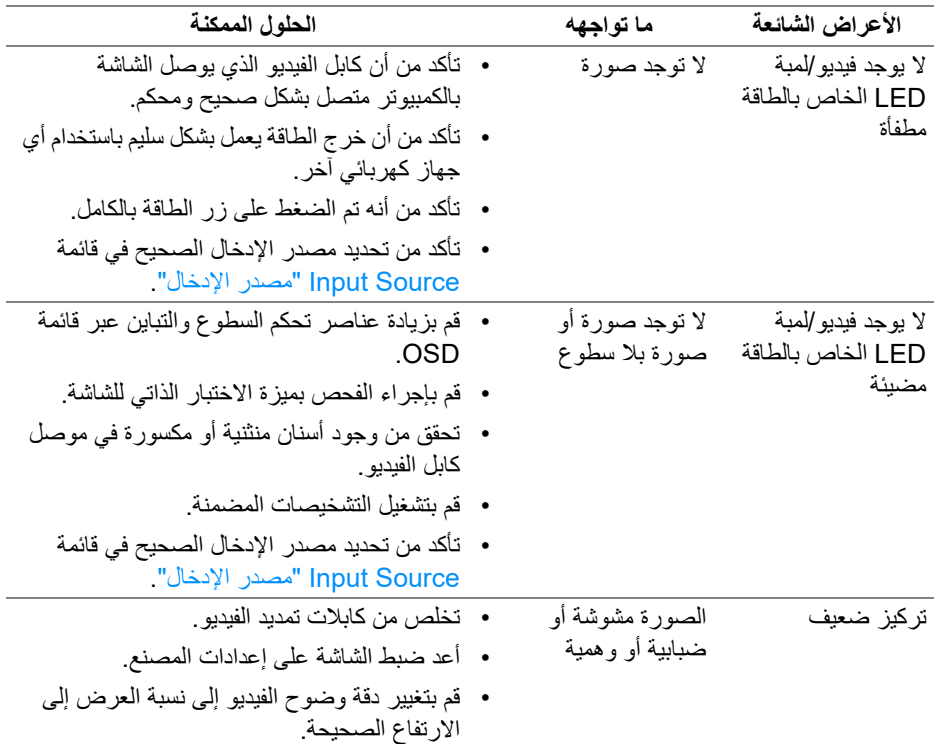

DELI

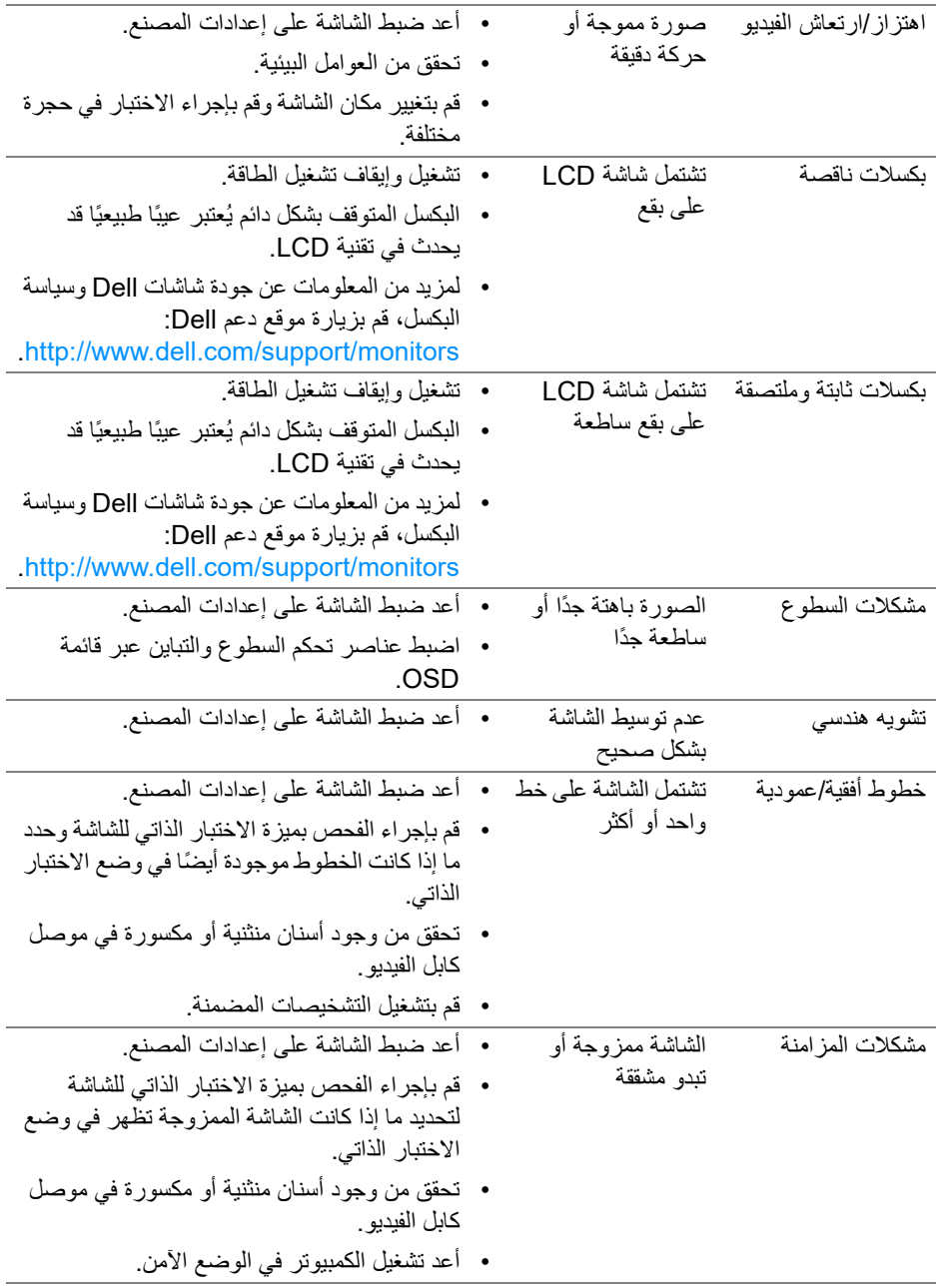

 $(DEIL)$ 

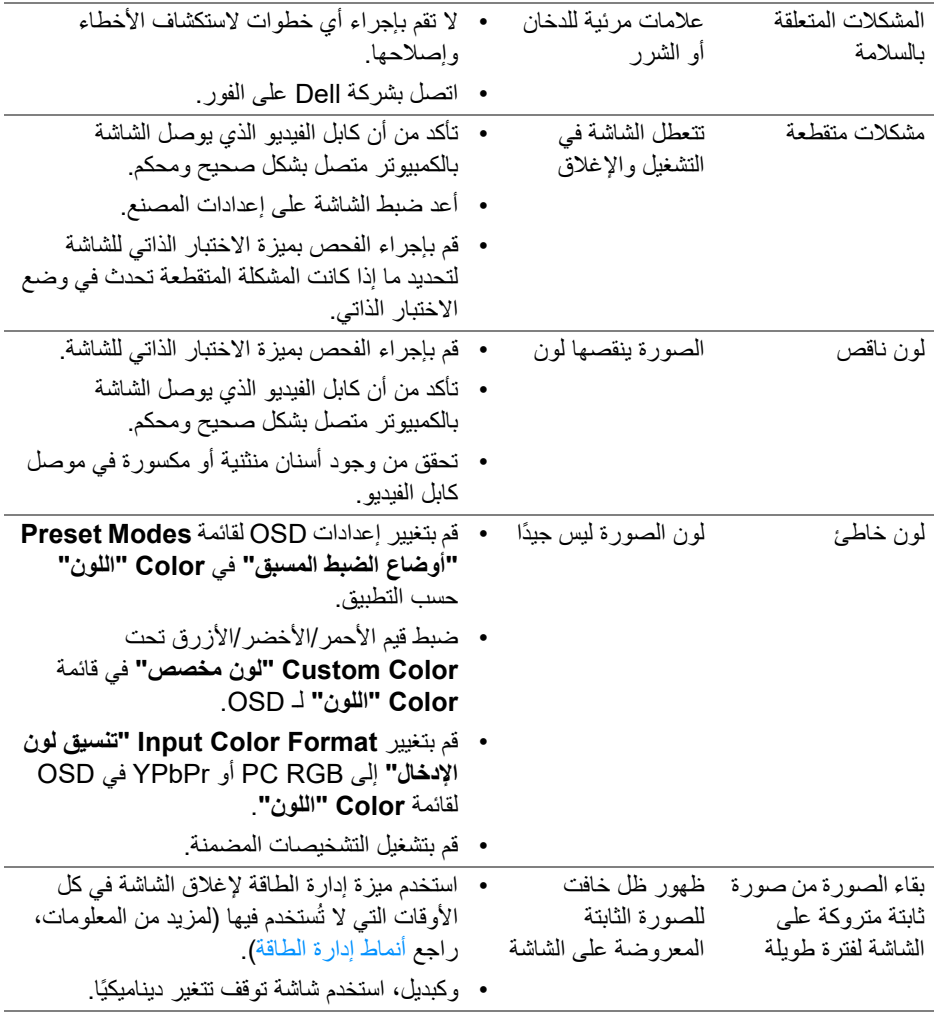

# **مشكالت خاصة بالمنتج**

<span id="page-63-0"></span>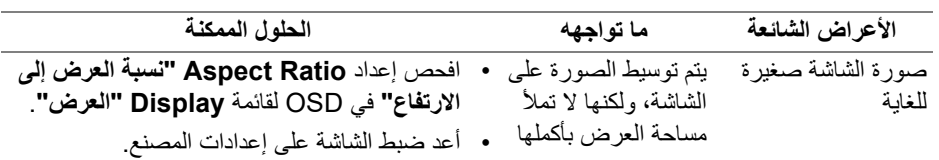

 $($ DELL

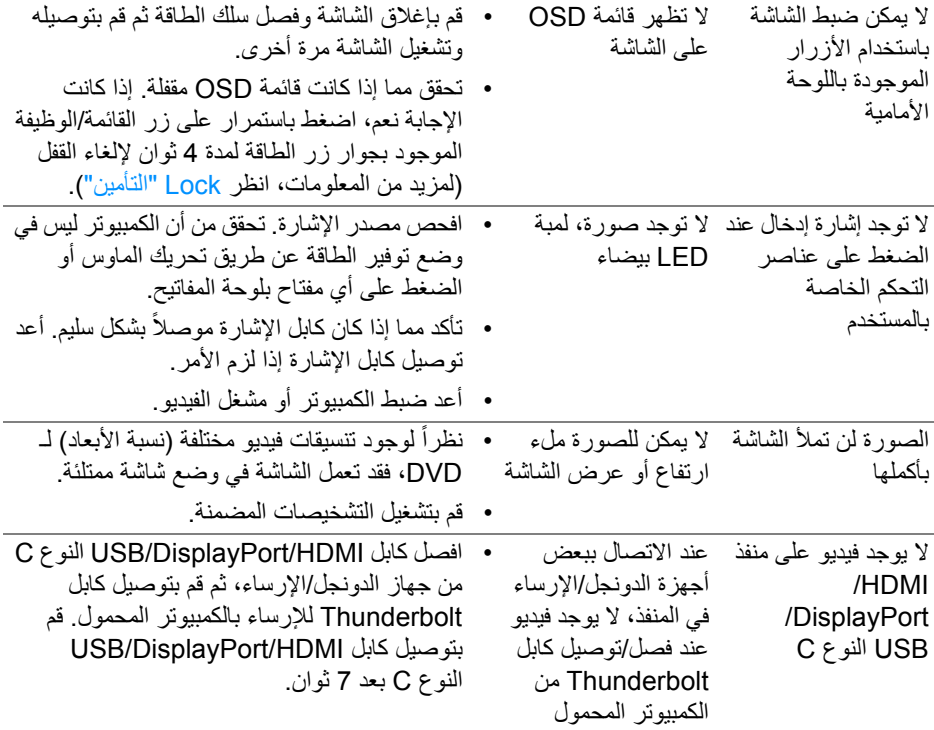

**مشكالت خاصة بالناقل التسلسلي العالمي (USB(**

<span id="page-64-0"></span>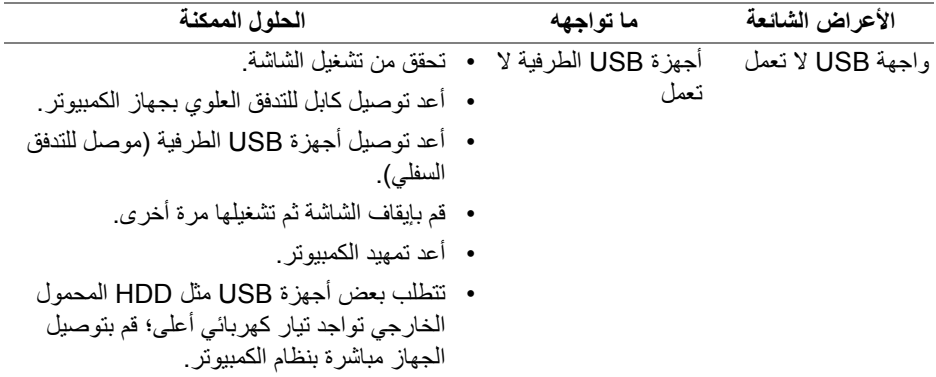

 $(PELL)$ 

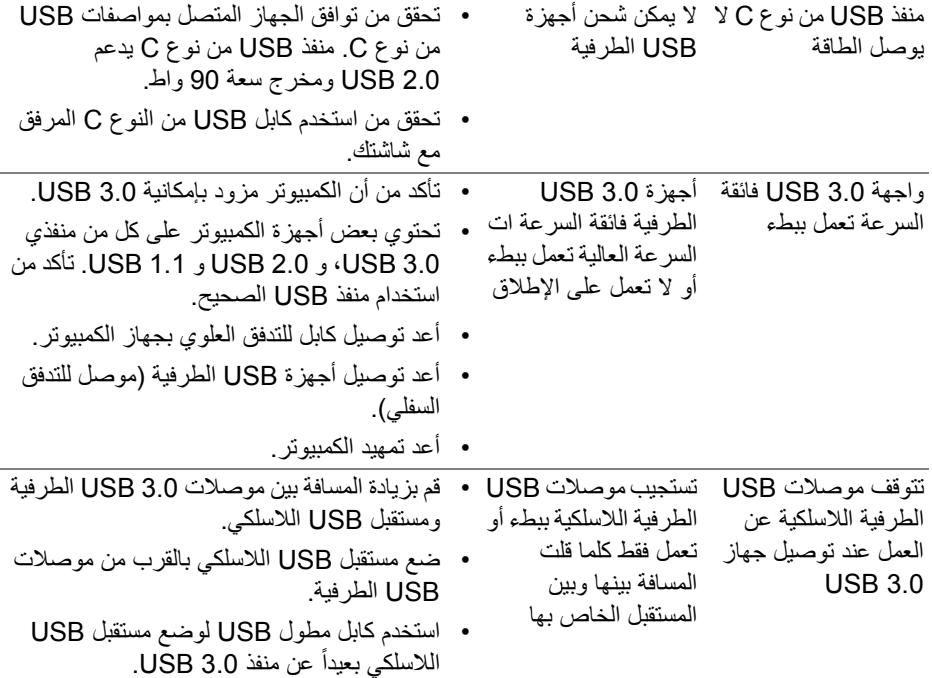

 $(1)$ 

# <span id="page-66-4"></span>**الفھرس**

#### **تحذير: تعليمات السالمة**

<span id="page-66-0"></span>**تحذير: استخدام أدوات التحكم، عمليات الضبط، أو اإلجراءات غير المذكورة في ھذا المستند قد ينتج عنه التعرض لصدمة، مخاطر كھربية، و/أو مخاطر ميكانيكية.**

لمزيد من المعلومات حول تعليمات السلامة، انظر المعلومات المتعلقة بالسلامة والبيئة والتنظيم (SERI(.

# <span id="page-66-1"></span>**إخطارات لجنة االتصاالت الفيدرالية (FCC) (الواليات المتحدة فقط) ومعلومات تنظيمية أخرى**

للاطلاع على إخطارات لجنة الاتصالات الفيدرالية (FCC (والمعلومات التنظيمية الأخرى، انظر موقع الويب الخاص بالتوافق التنظيمي الموجود على العنوان التالي [compliance\\_regulatory/com.dell.www](www.dell.com/regulatory_compliance).

# <span id="page-66-3"></span>**االتصال بشركة Dell**

<span id="page-66-2"></span>**بالنسبة للعمالء من داخل الواليات المتحدة، اتصل على رقم DELL -WWW 800-) 800-999-3355(.**

**مالحظة: إذا لم يكن لديك اتصال انترنت نشط، يمكنك العثور على معلومات االتصال على فاتورة الشراء الخاصة بك، قسيمة التعبئة، الفاتورة، أو دليل منتجات Dell.**

**توفر شركة Dell العديد من خيارات الدعم والخدمة التي تعتمد على الويب وكذلك الھاتف. يختلف التوفر حسب الدولة والمنتج، وقد ال تتوفر بعض الخدمات في منطقتك.** 

- المساعدة الفنية عبر الإنترنت www.dell.com/support/monitors
	- الاتصال بشركة Dell [—](www.dell.com/contactdell) [contactdell/com.dell.www](www.dell.com/contactdell)

**D**&LL